# **APM Terminals Callao** *Elifting Global Trade.*

**GEARBULK** 

# **MOST** Manual de usuario Agente De Aduanas

#### Contenido

#### **1. Importación**

Creación de la Orden de Entrega/Despacho

- Seleccionar el BL para crear la D/O
- Detalle de Orden de Entrega
- Asociación de Compañías de Transporte
- Asignar Compañías de Transporte
- Asignación de Camión y Conductor
- Asignación de Camiones
- Asignación de Conductores
- Asignación de Pagadores
- Asignar Pagador
- Confirmar Pagador
- Autorización de importación para RORO

#### **2. Exportación**

- Creación de la Orden de Recepción de Mercancía Seleccionar el S/N para crear el G/R Detalle de Recibo de Mercancías G/R Asociación de Compañías de Transporte Asignar Compañías de Transporte Asignación de Camión y Conductor Asignación de Camiones Asignación de Conductores Asignación de Pagadores Asignar Pagador
- Confirmar Pagador

#### **3. Solicitud de Servicios**

Creación de la Orden de Servicio S/O

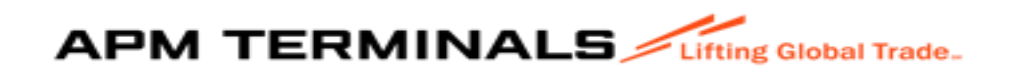

# 1. Importación

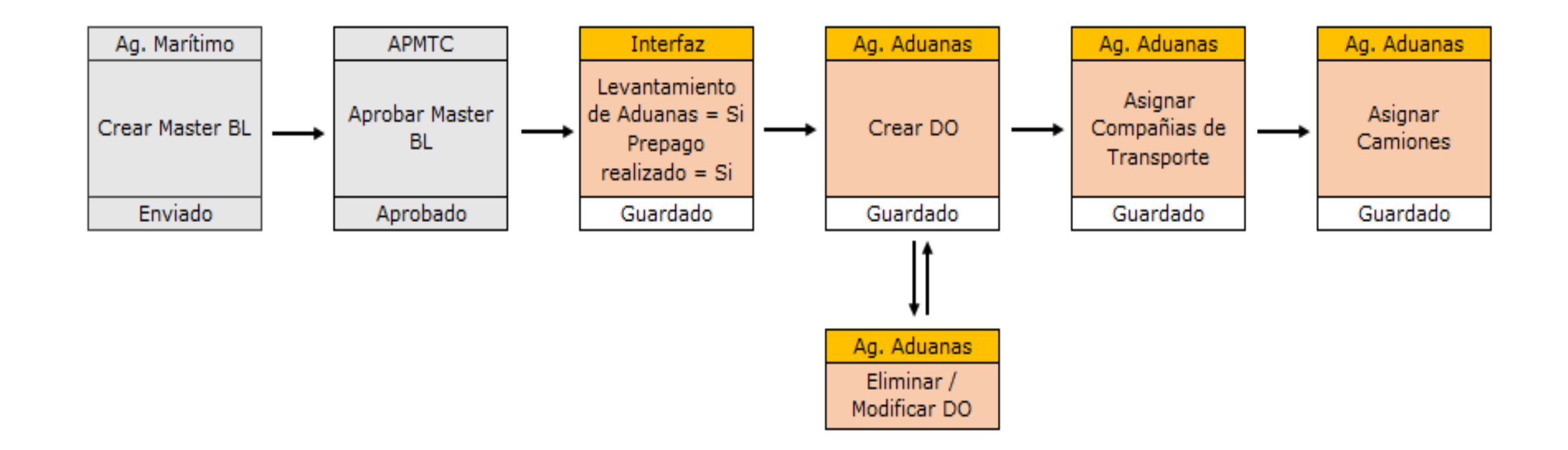

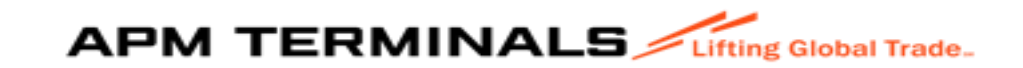

#### 1.1 Asignación de pagadores

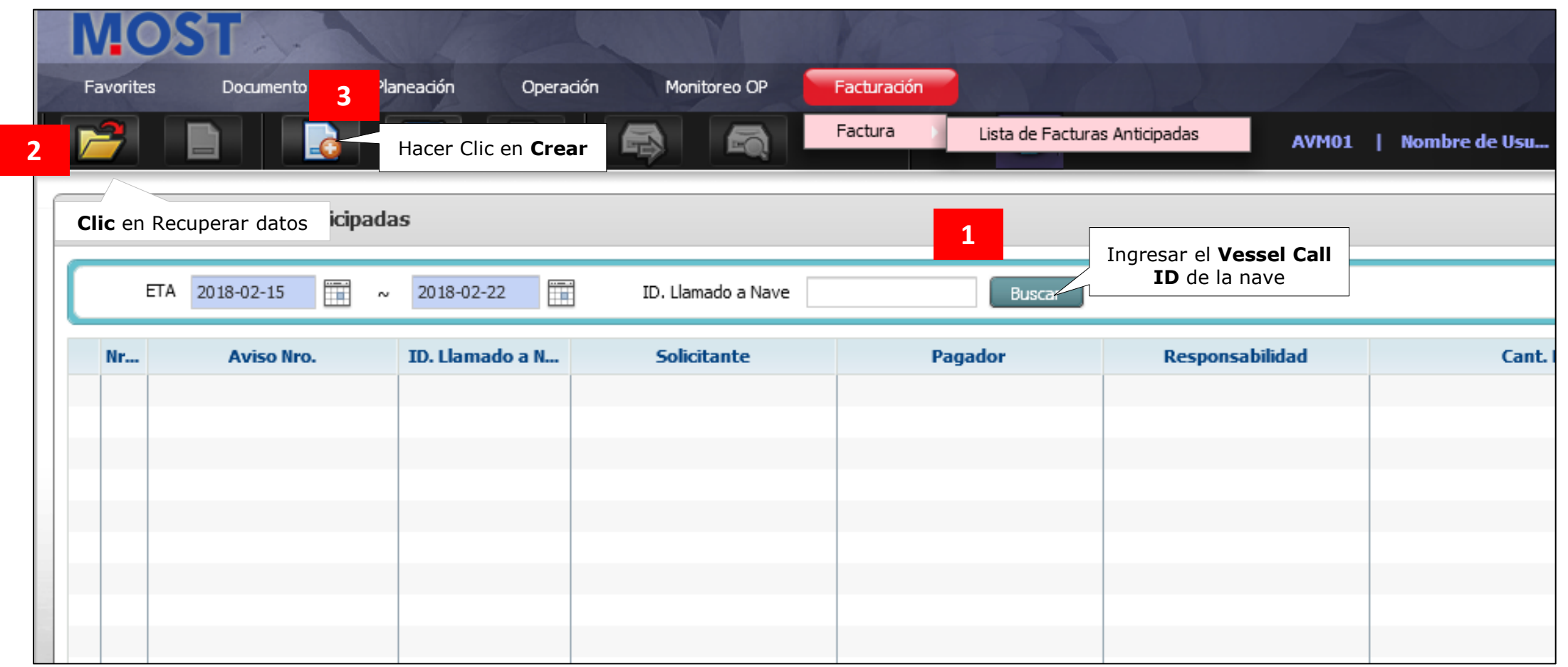

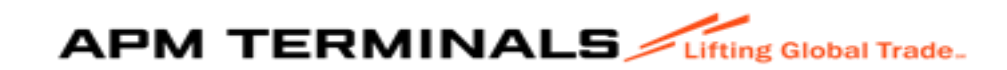

#### Asignar pagador

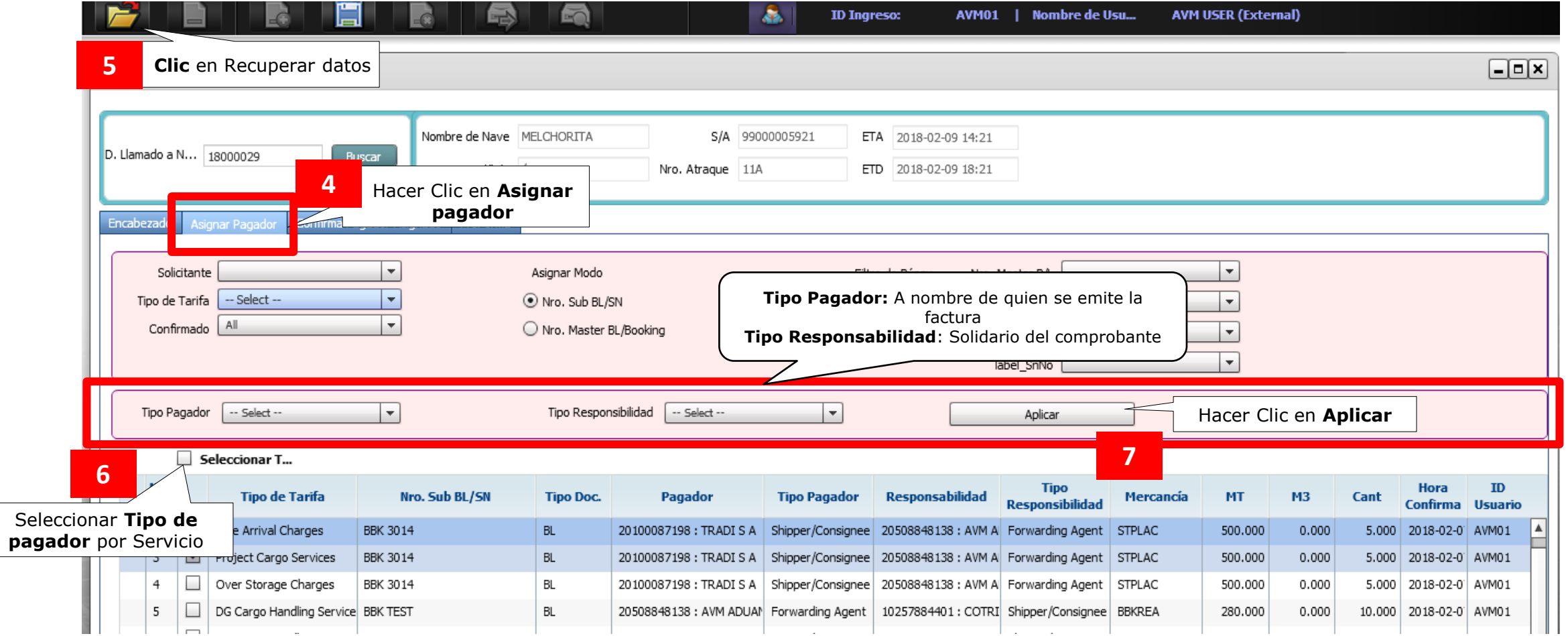

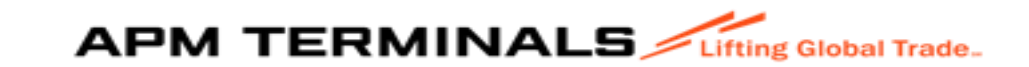

#### Confirmar pagador

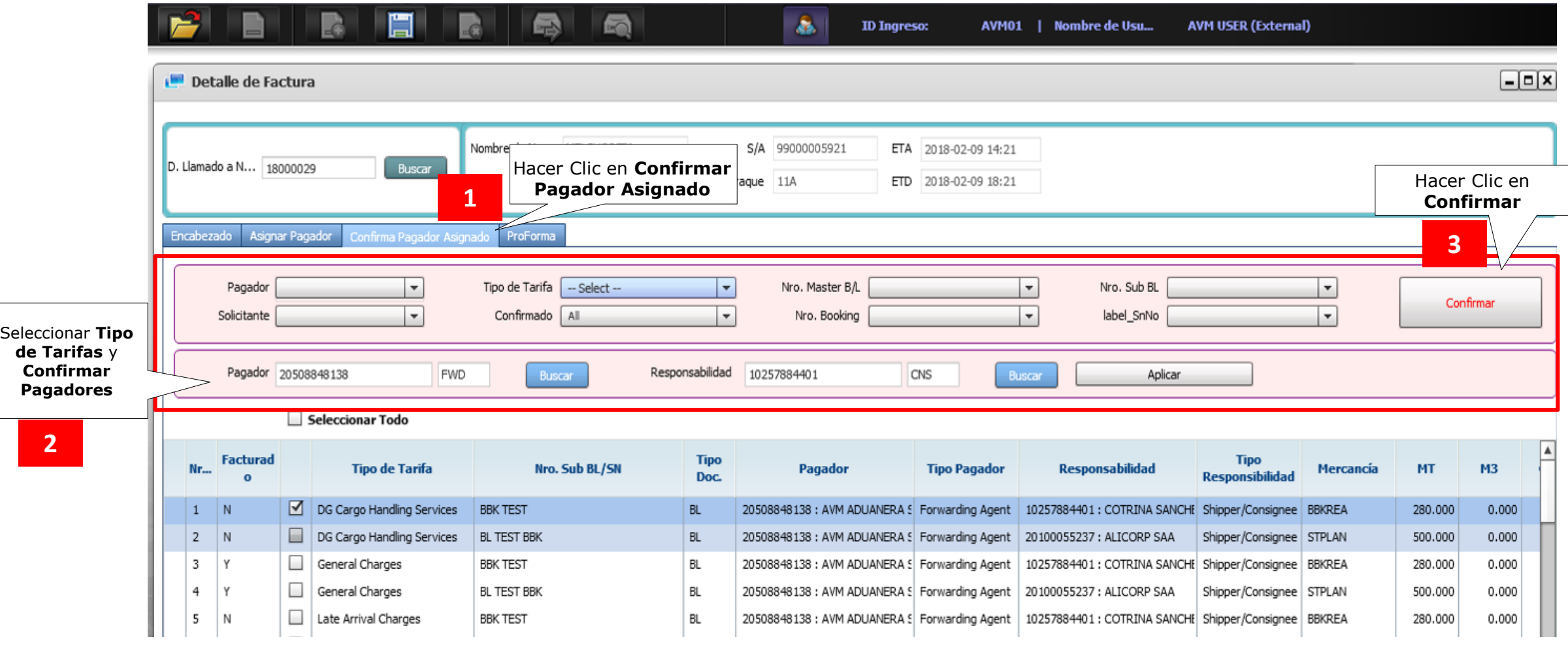

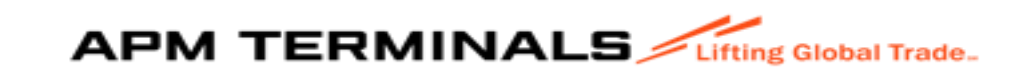

#### Proforma

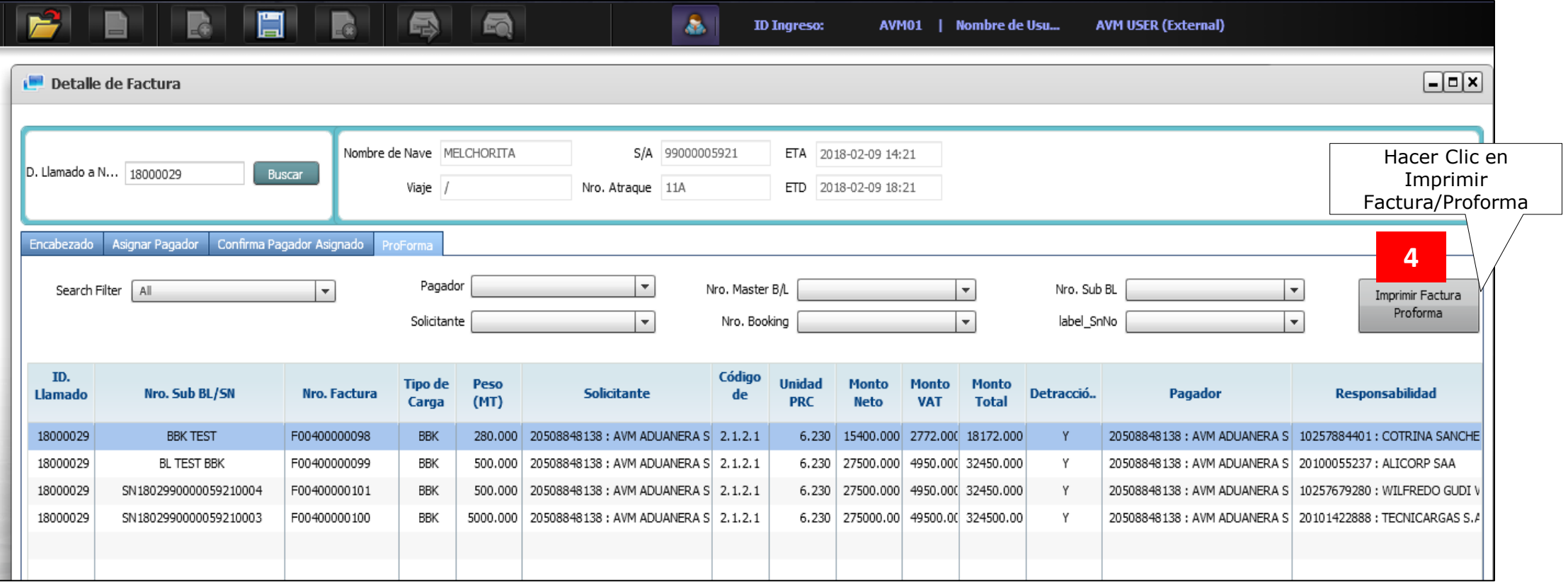

Una vez cancelada la proforma, el cliente deberá acercarse a ventanillas de Facturación con Levante Autorizado de la carga para su liberación.

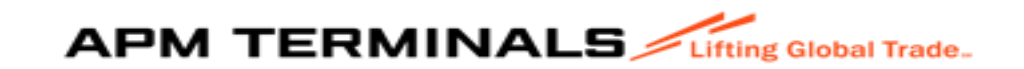

#### 1.2 Asociación de Compañías de Transporte

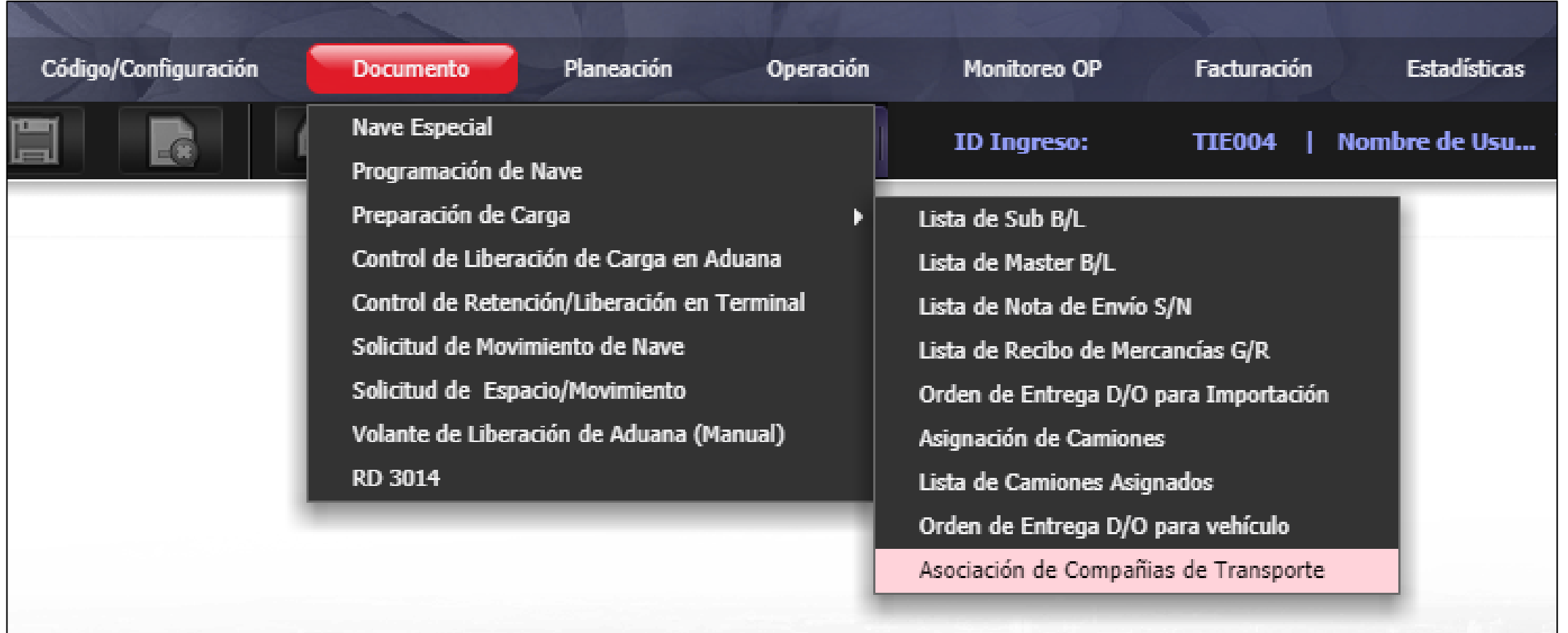

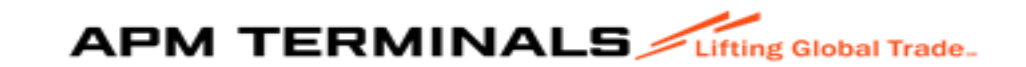

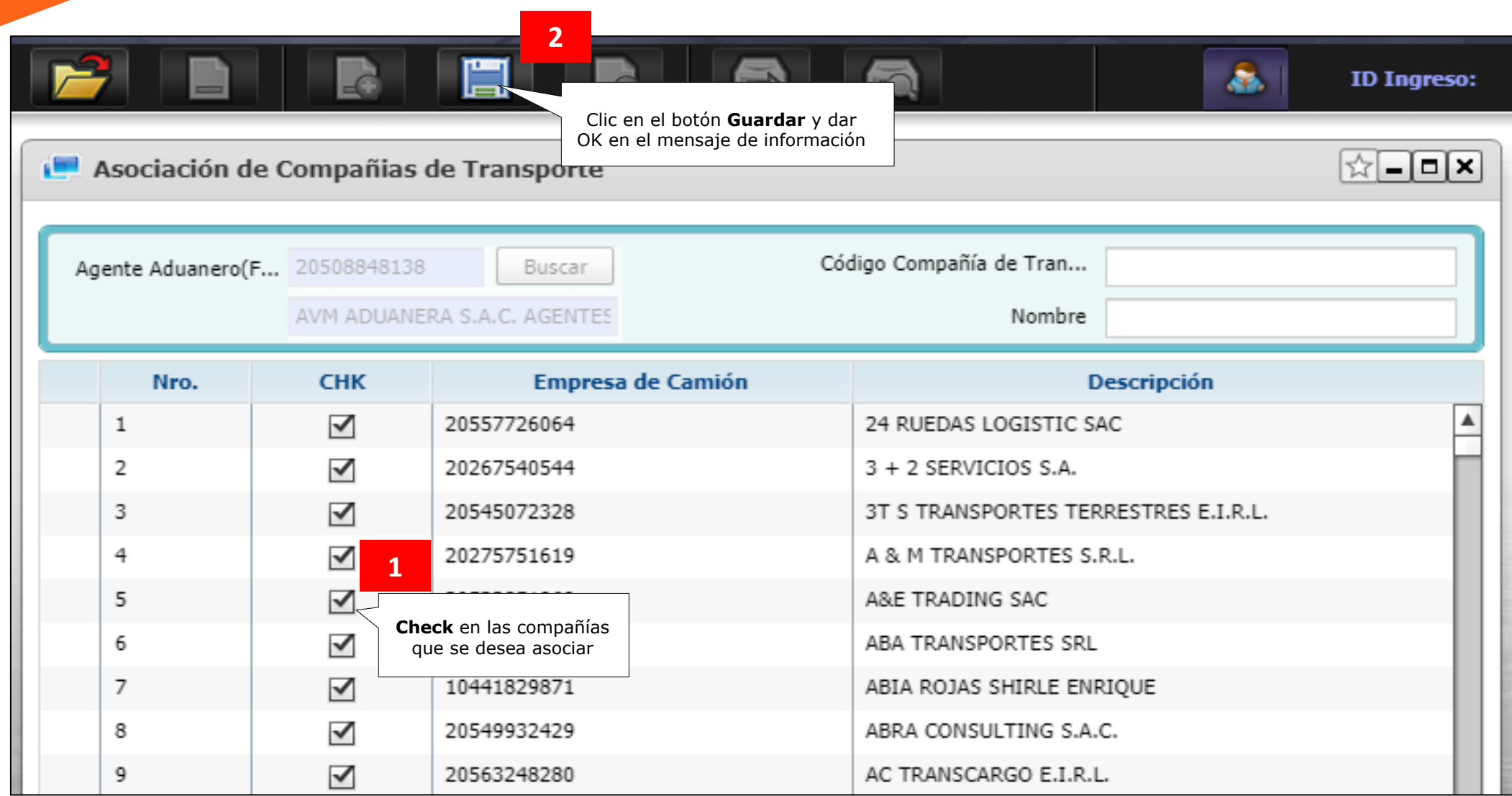

Es responsabilidad del Agente de Aduanas validar previamente con el área de Control de Accesos que la empresa de Transporte asignada cuenten con documentación actualizada en nuestros sistemas, de lo contrario, la unidad de transporte no ingresará a la Terminal

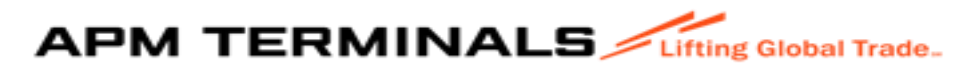

#### 1.3 Creación de la Orden de Entrega/Despacho

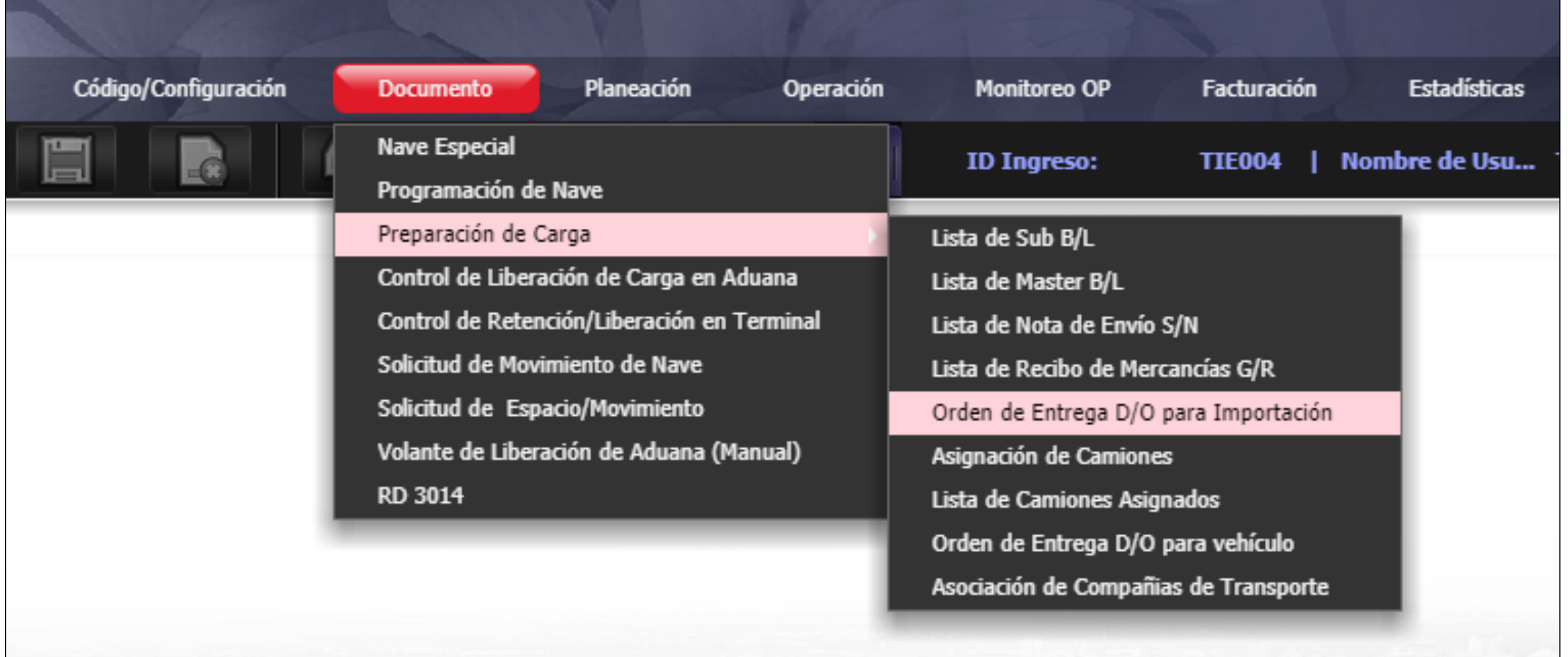

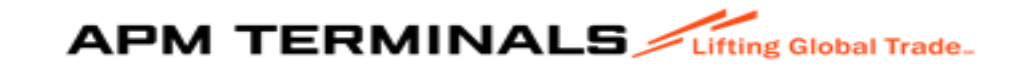

#### Seleccionar el BL para crear la D/O

El DO muestra la lista de Sub BL's agrupados en Master Bl's y aprobadas por APMTC.

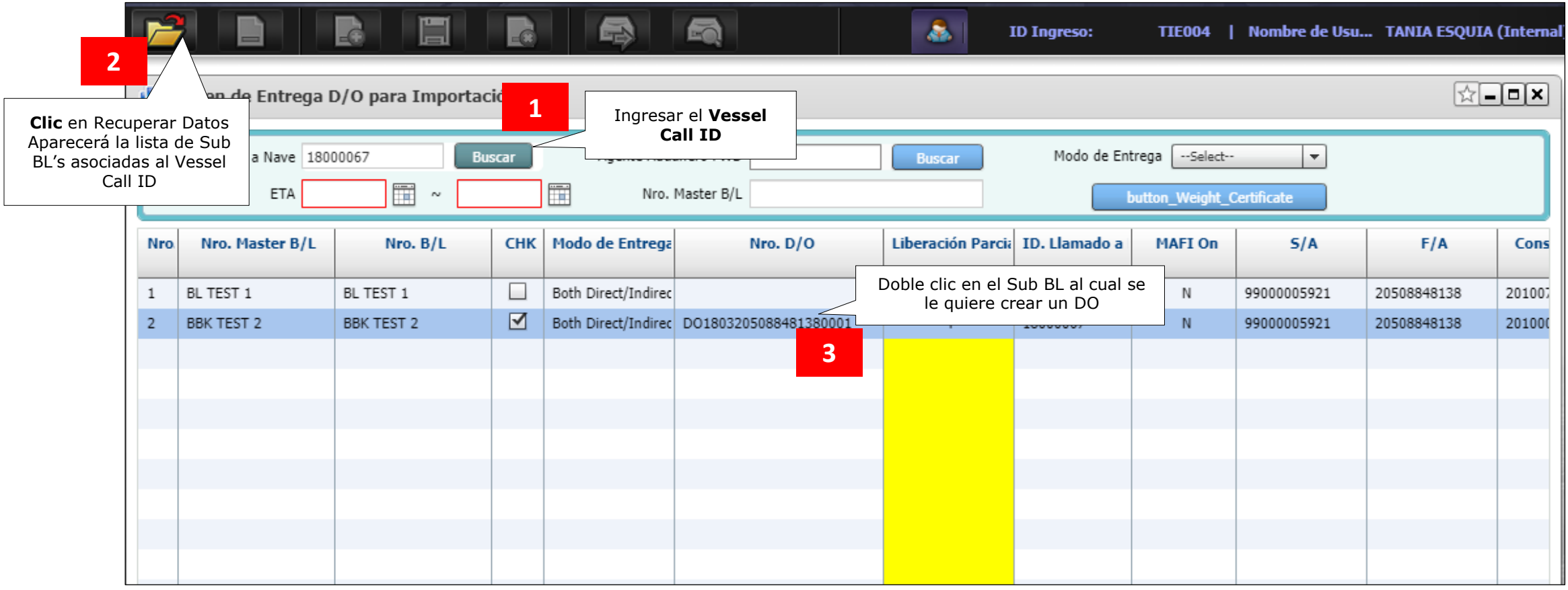

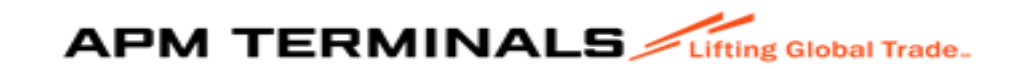

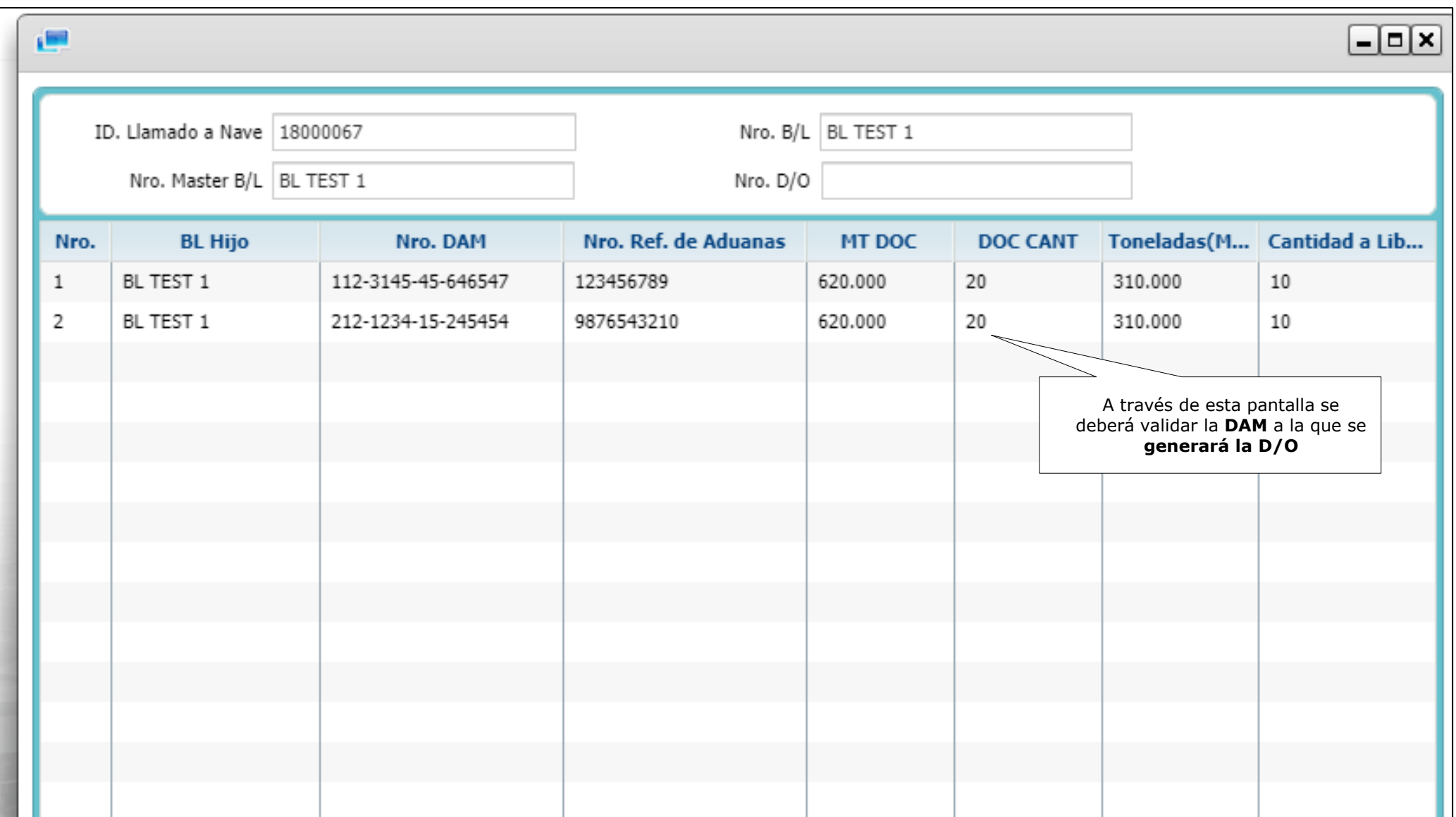

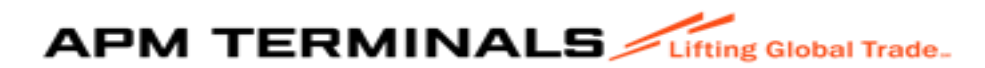

#### Detalle de Orden de Entrega

Se abrirá la ventana "Detalle de Orden de Entrega", en donde se asignará el tiempo estimado de llegada de los camiones y tonelaje según el modelo de operación:

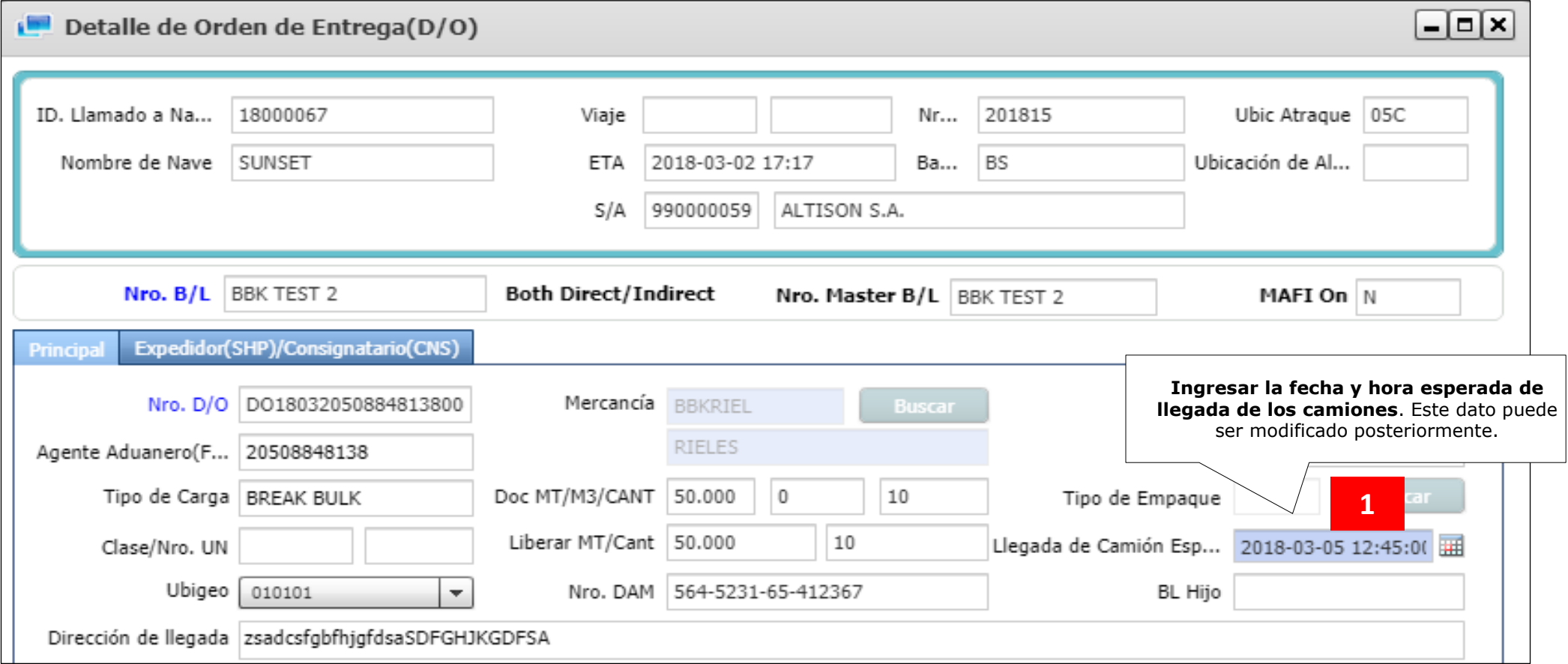

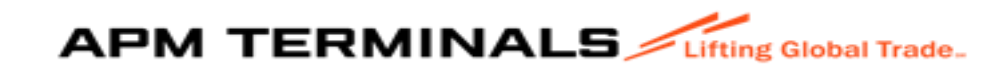

Los cuadros inferiores **"Direct"** y **"Indirect"** se activarán de acuerdo como fue creado el sub BL:

**Directo:** Carga de vapor a camión (Ejemplo: Nitrato de amonio)

**Indirecto:** Carda de vapor a Zona operativa y después a camión (Ejemplo: Descarga de Fierros)

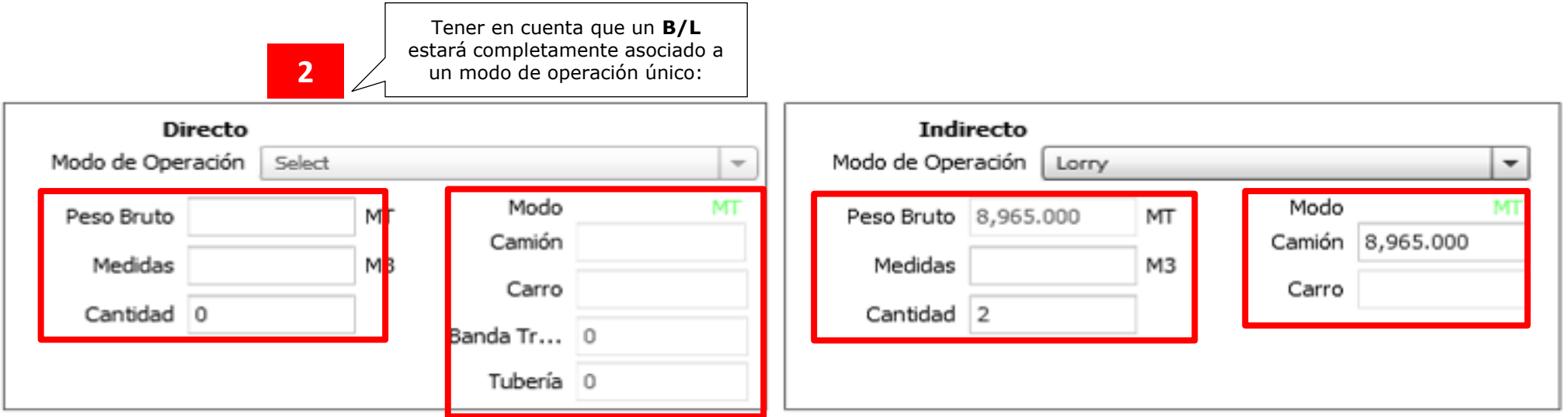

#### **Ingresar el Tonelaje (MT) y la Cantidad (Quantity) para cada modo de operación.**

Para Carga Fraccionada (Break Bulk), al ingresar la Cantidad, el tonelaje se añadirá automáticamente.

Para Carga Seca o Carga Líquida por camión cisterna (Dry Bulk or Liquid Bulk by Tank Lorry) sólo ingresar Tonelaje.

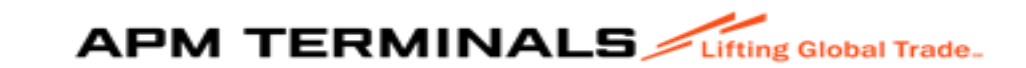

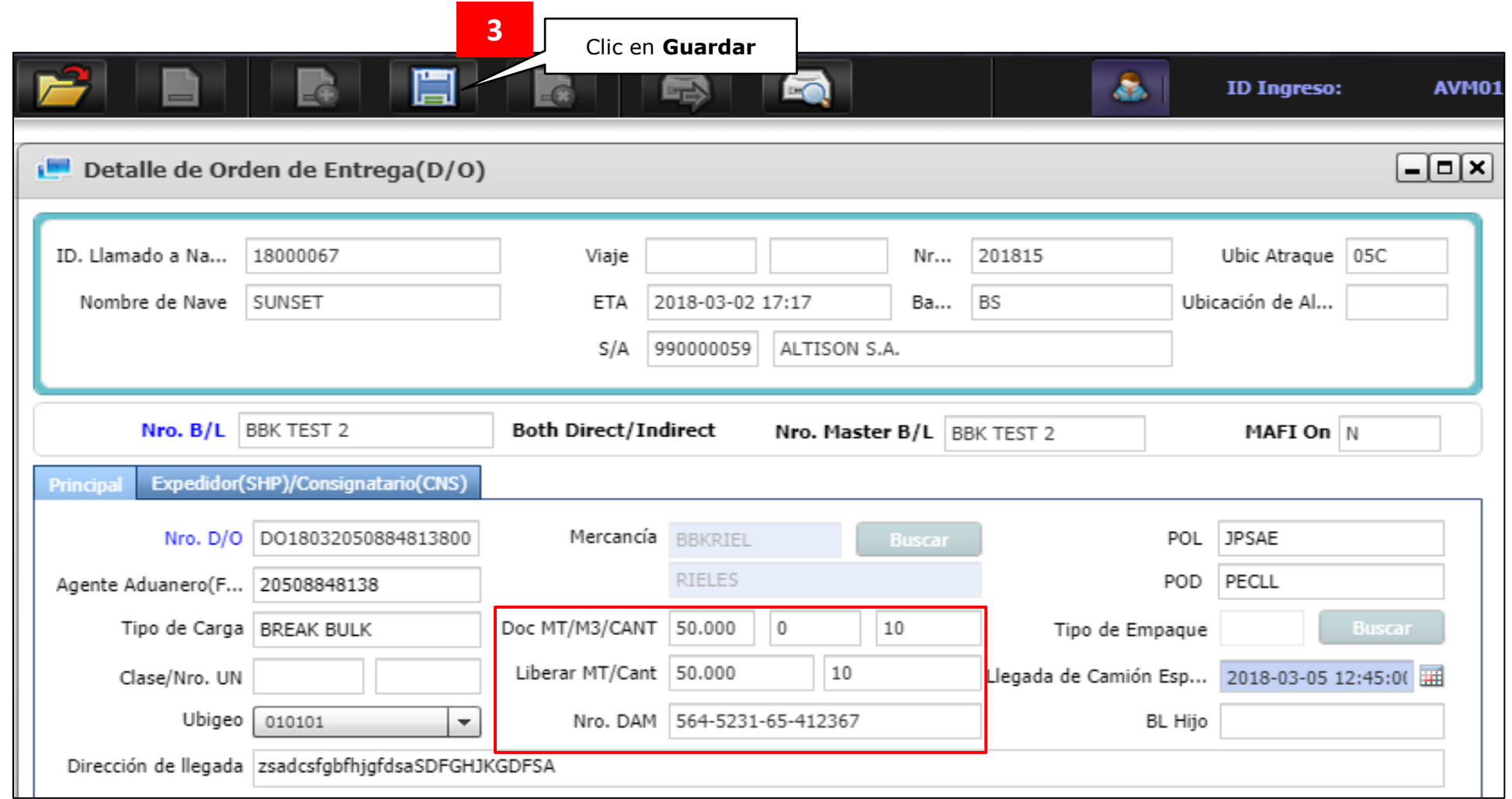

El sistema MOST **NO PERMITIRÁ** guardar la **Orden de Entrega** si el Tonelaje (MT), Volumen (M3) y Cantidad (QTY) del Documento (**Sub BL**) no coincide con lo manifestado ante Adunas.

En caso se tenga una importación de Carga fraccionada, y una parte se opere en modo directo y otro en modo indirecto, el sistema valida que la suma las cantidades, volúmenes y tonelajes de ambos modos sean igual a las que manifiesta el documento.

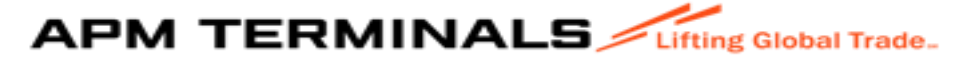

#### 1.4 Asignación de camión y conductor

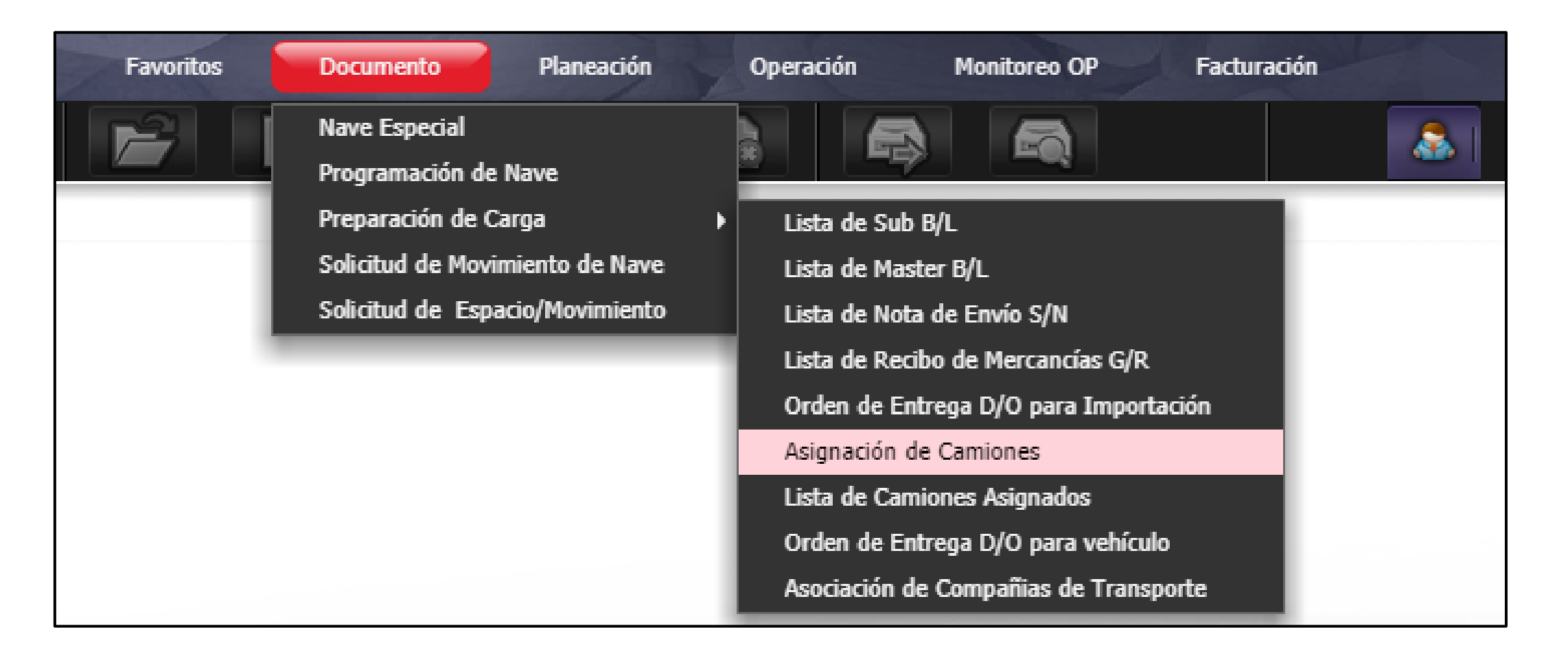

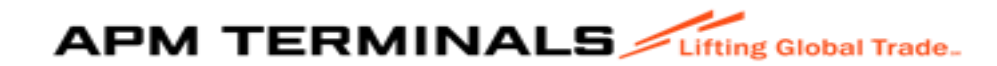

#### Asignación de Camiones

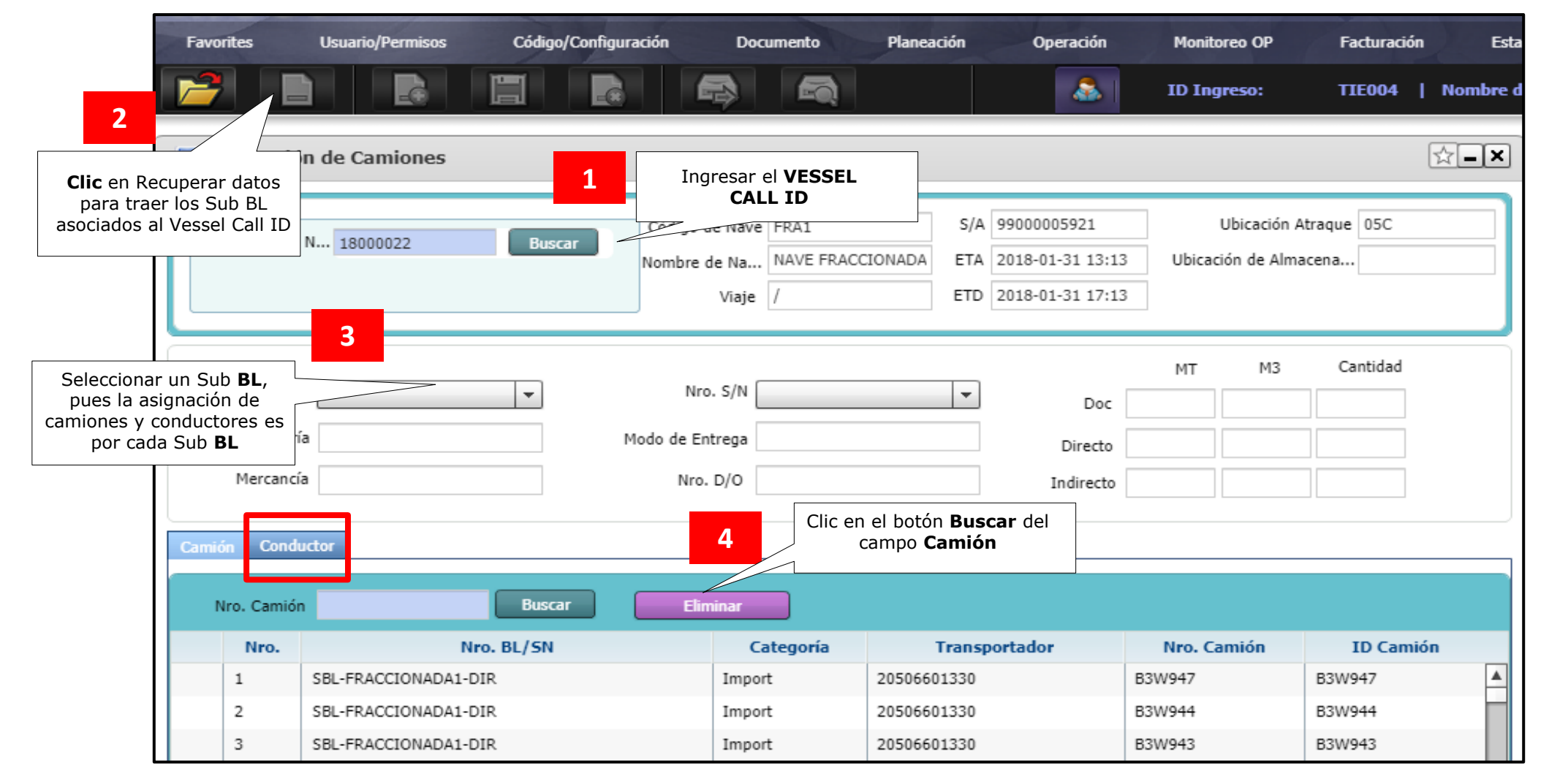

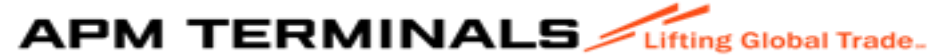

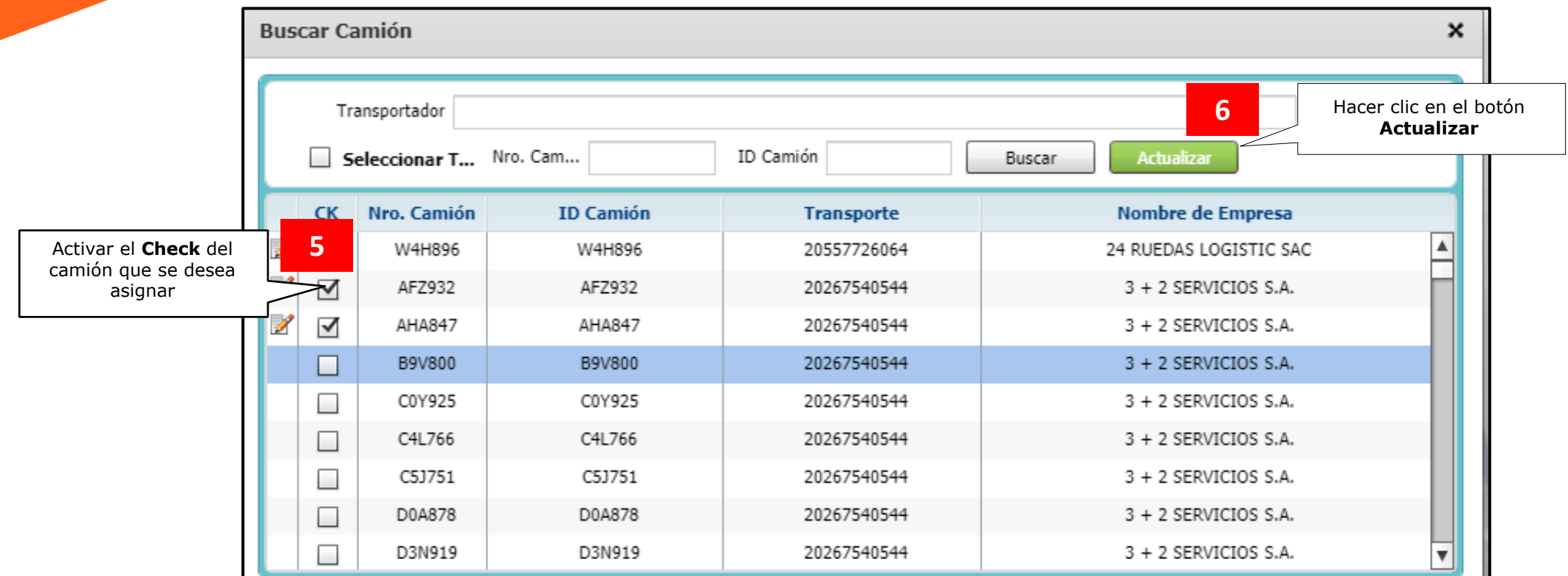

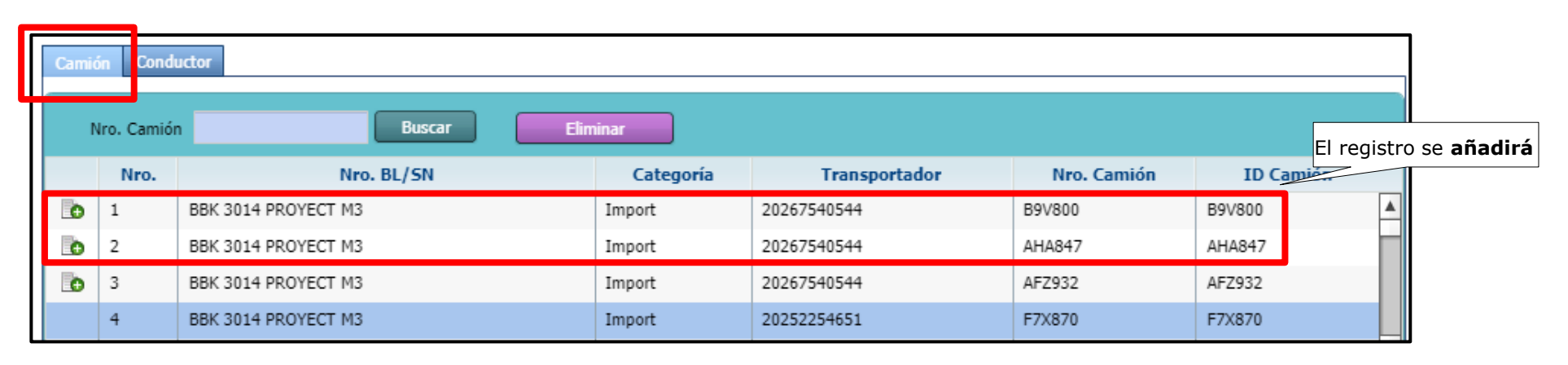

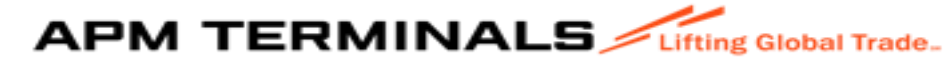

### Asignación de Conductores

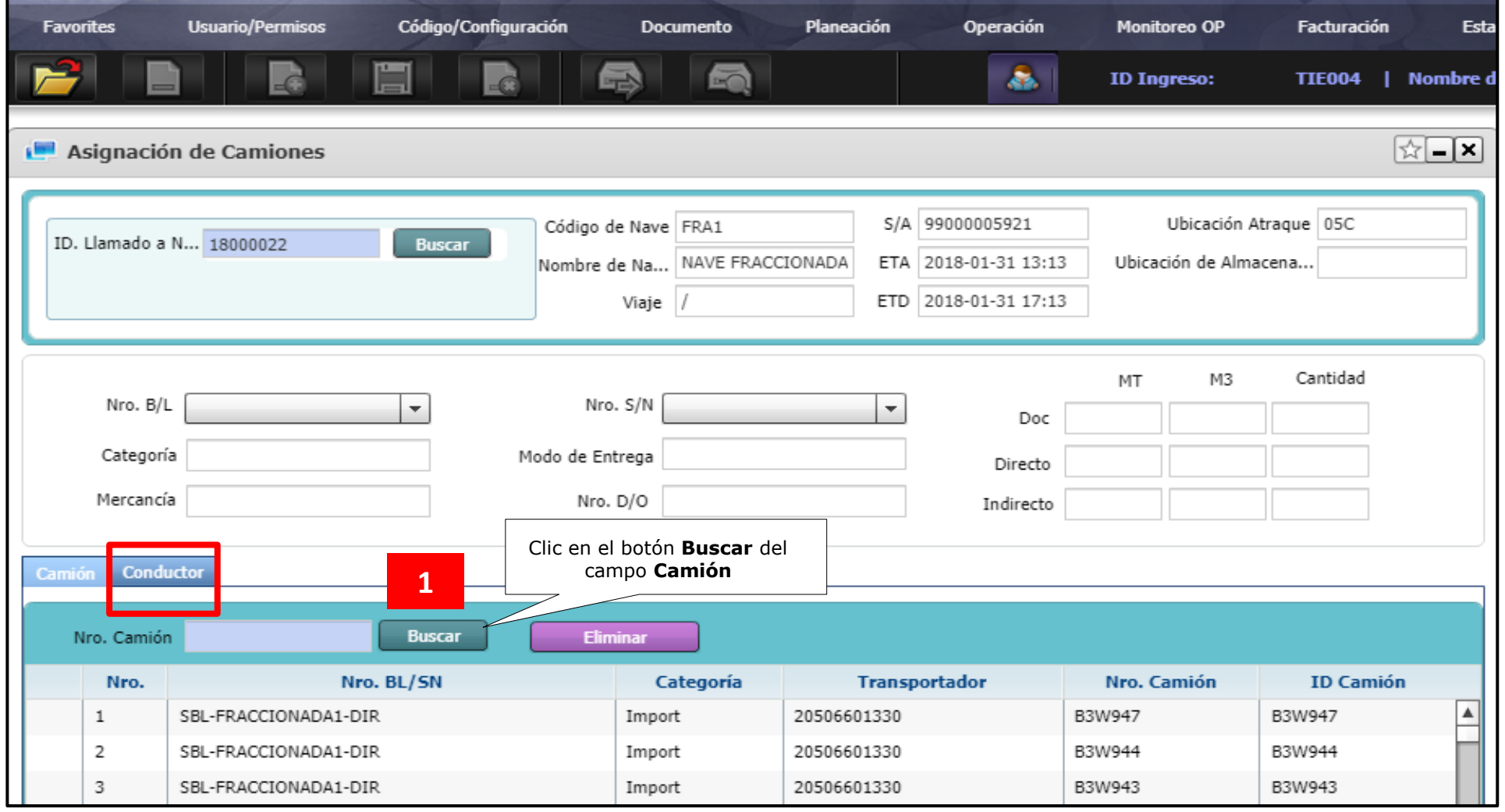

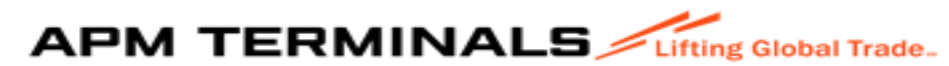

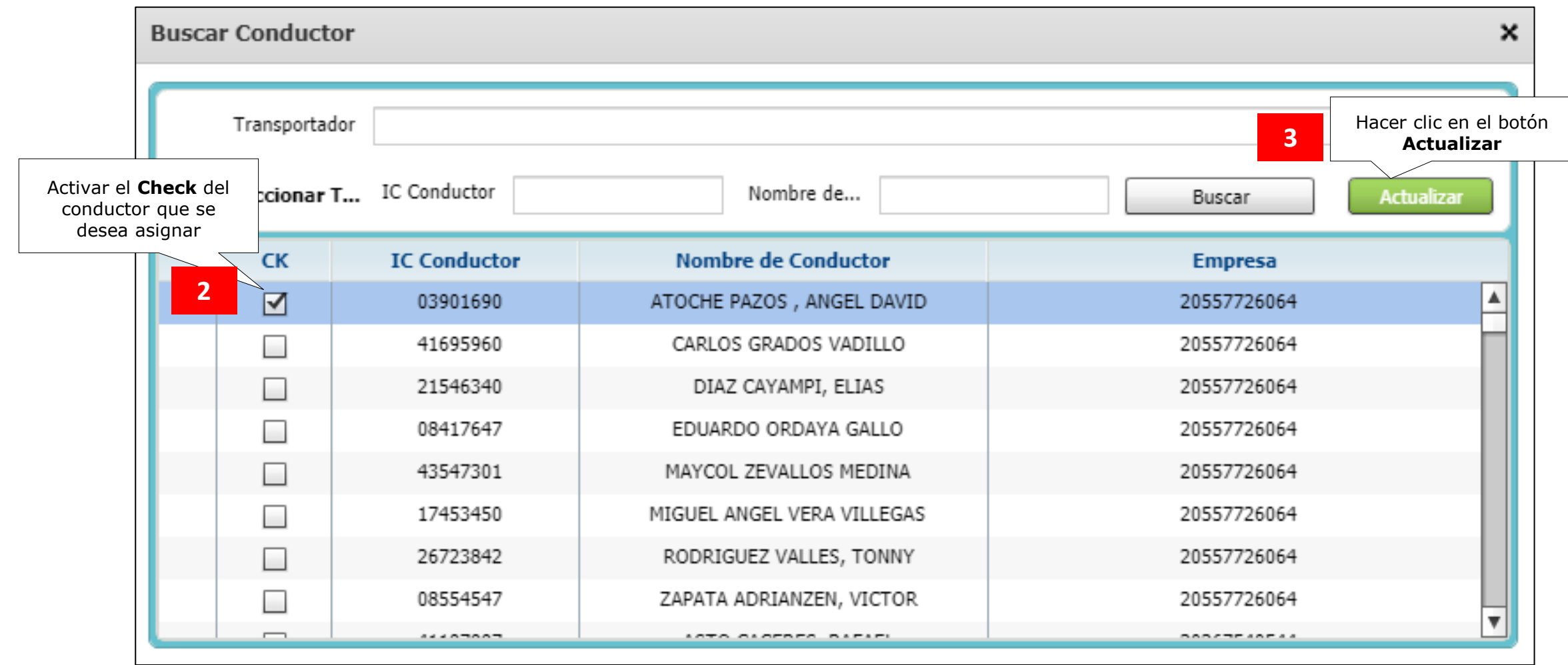

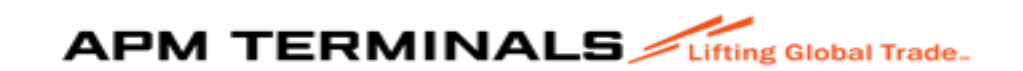

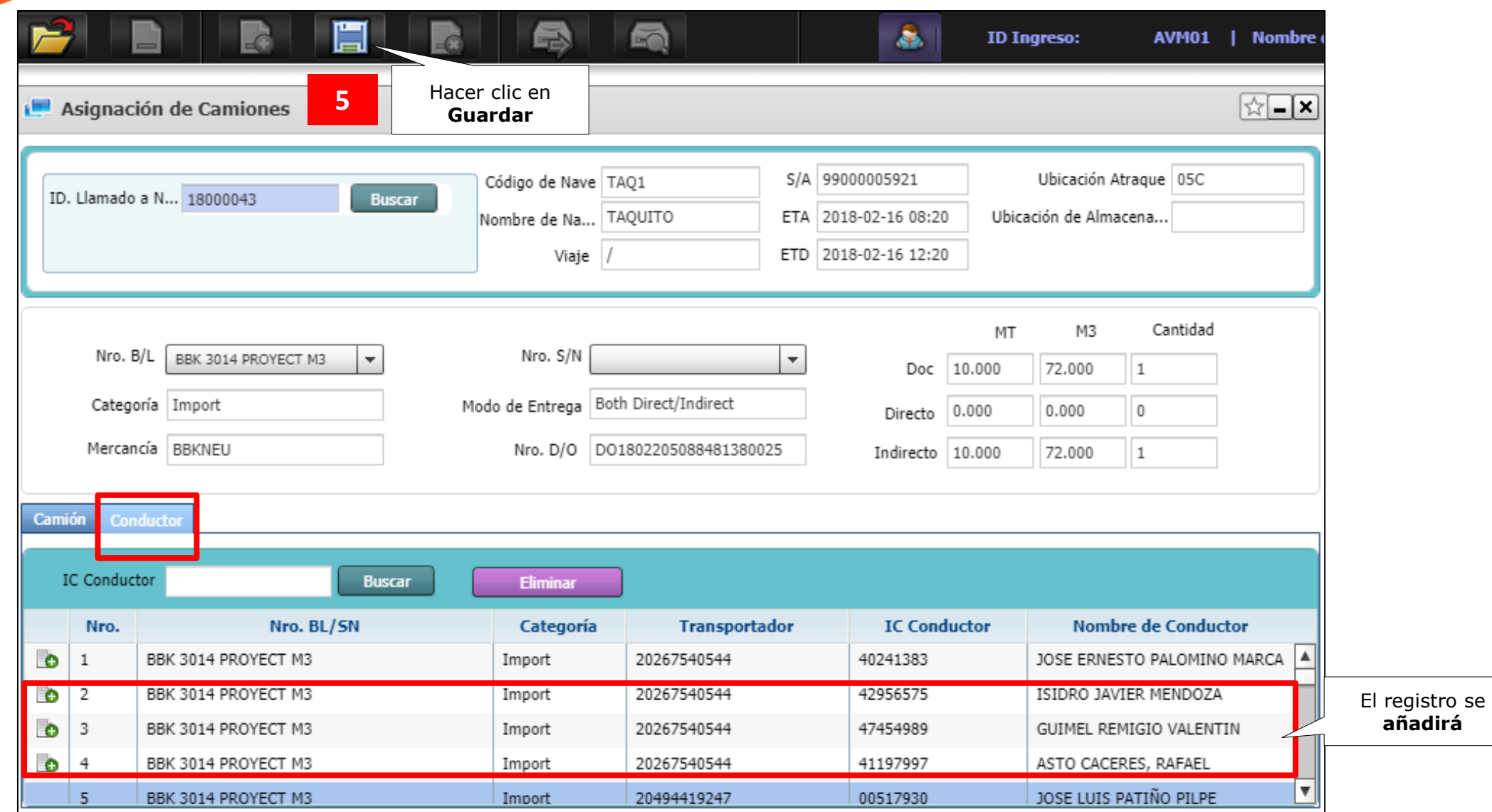

Es responsabilidad del Agente de Aduanas validar previamente con el área de Control de Accesos que la empresa de Transporte/Unidad de Transporte y Transportista asignado cuenten con documentación actualizada en nuestros sistemas, de lo contrario, la unidad de transporte no ingresará a la Terminal

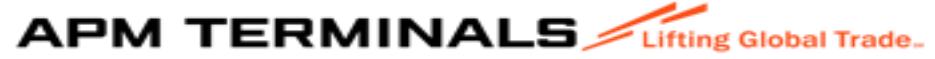

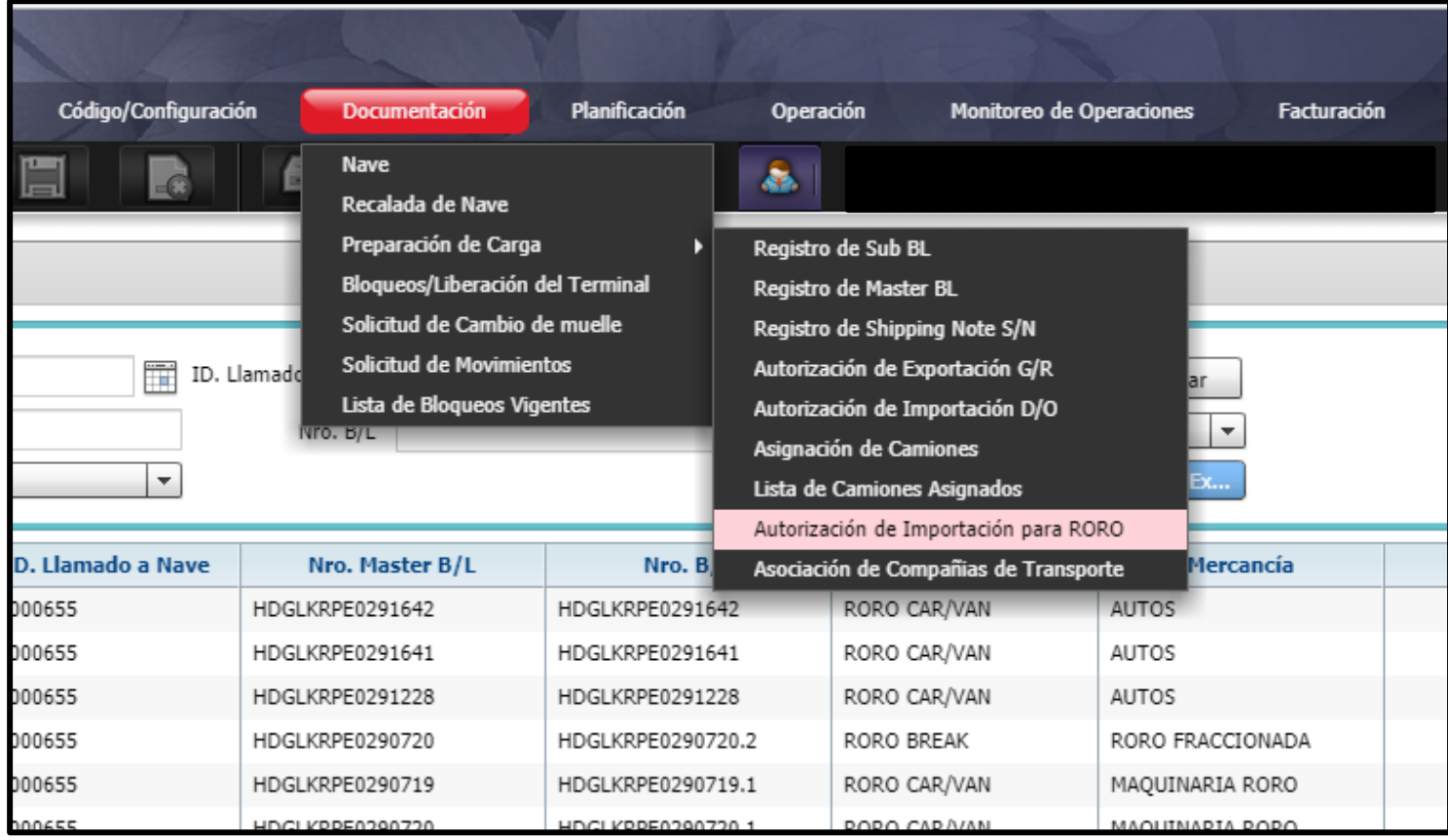

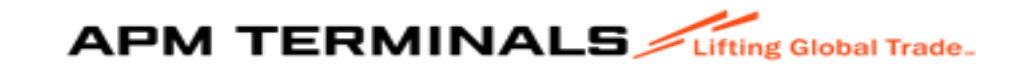

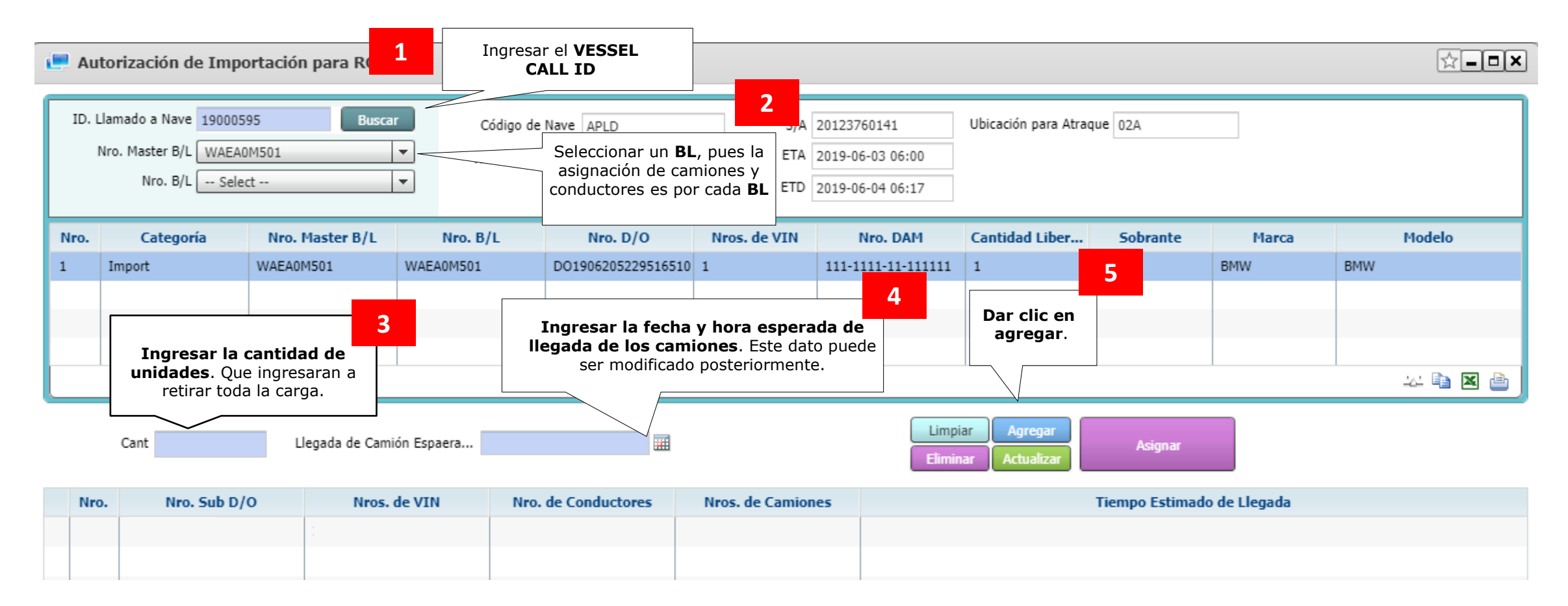

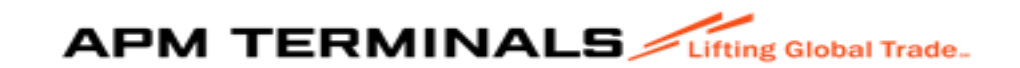

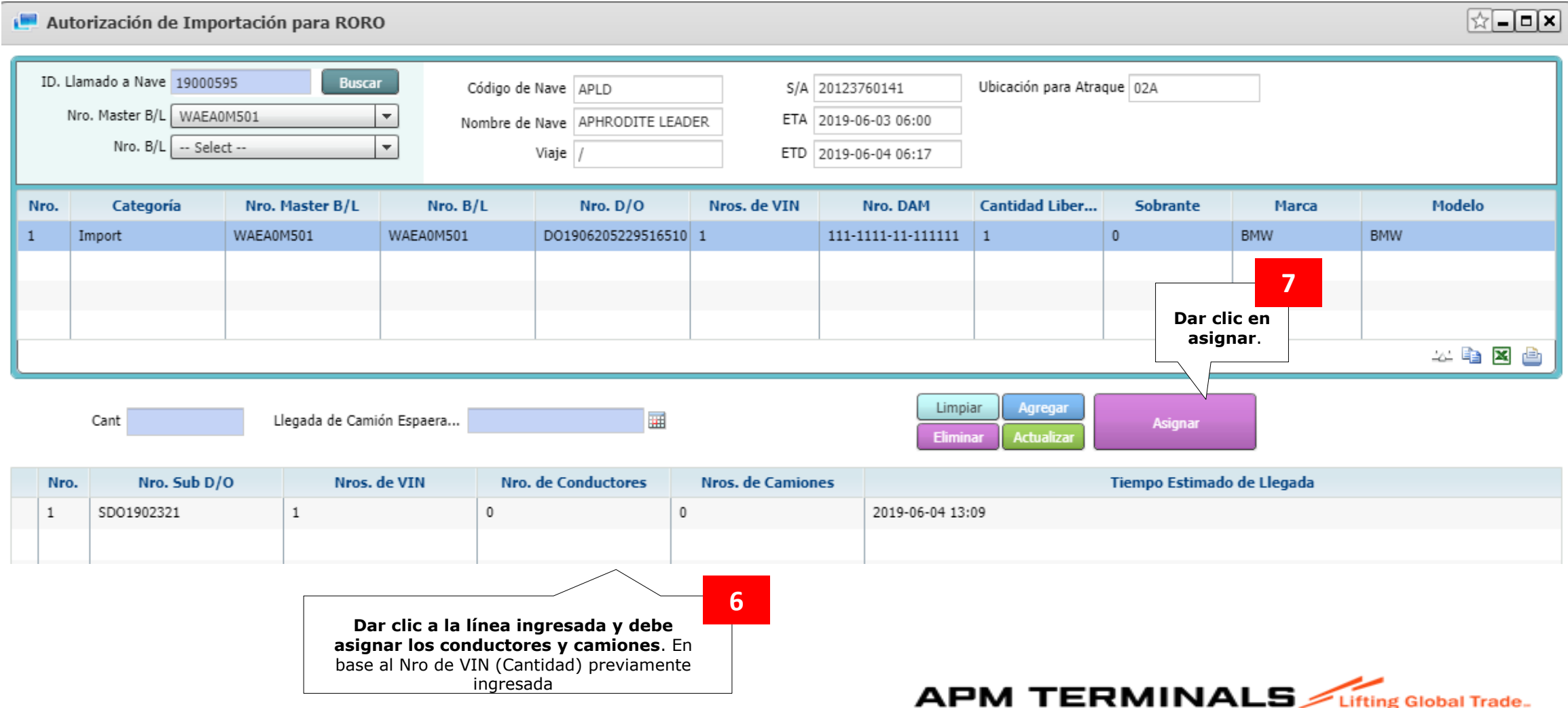

Classification: Internal

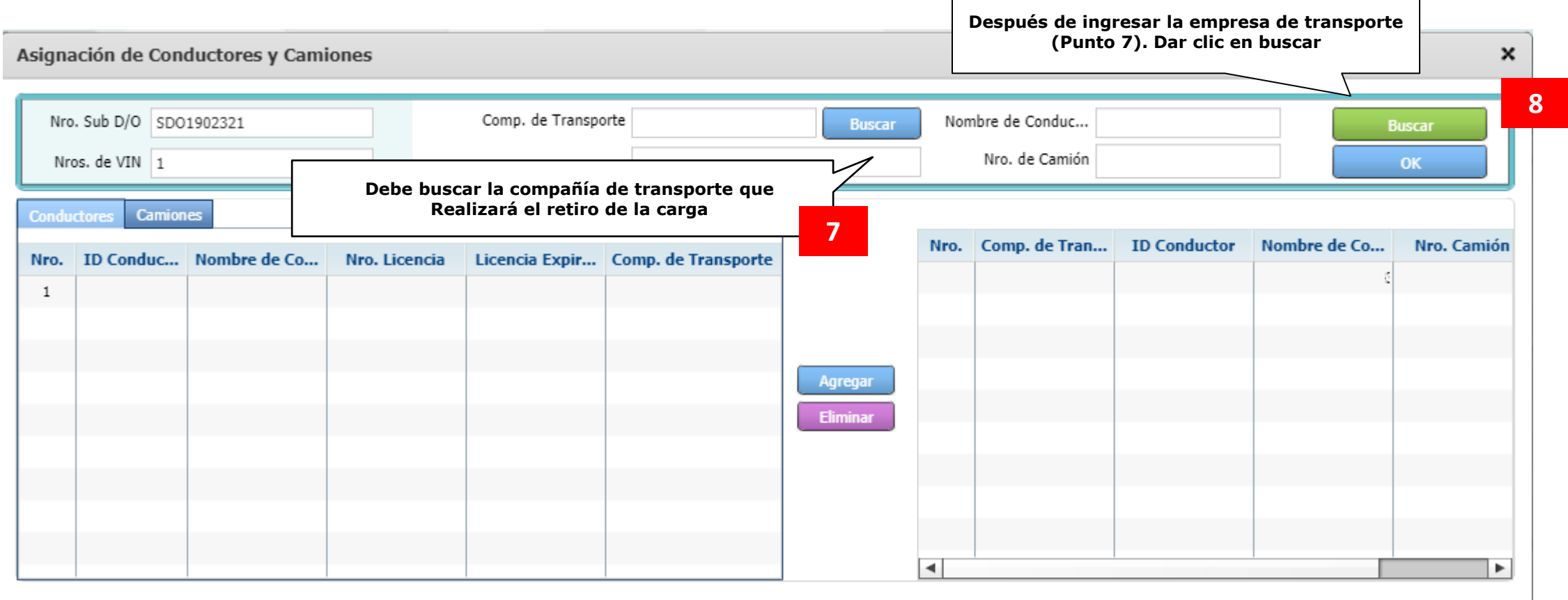

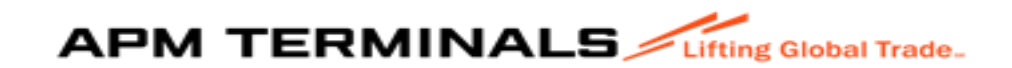

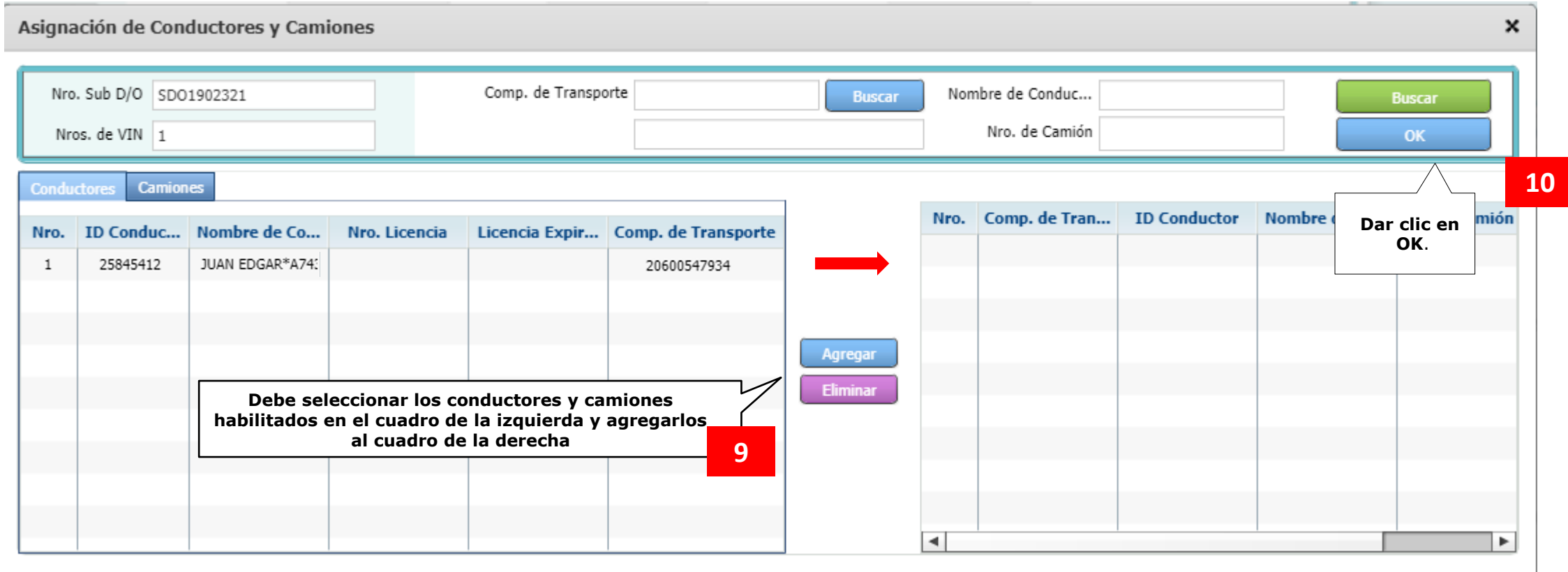

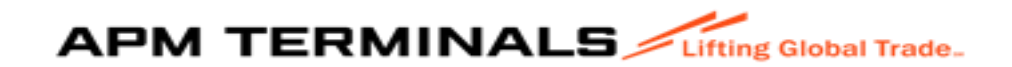

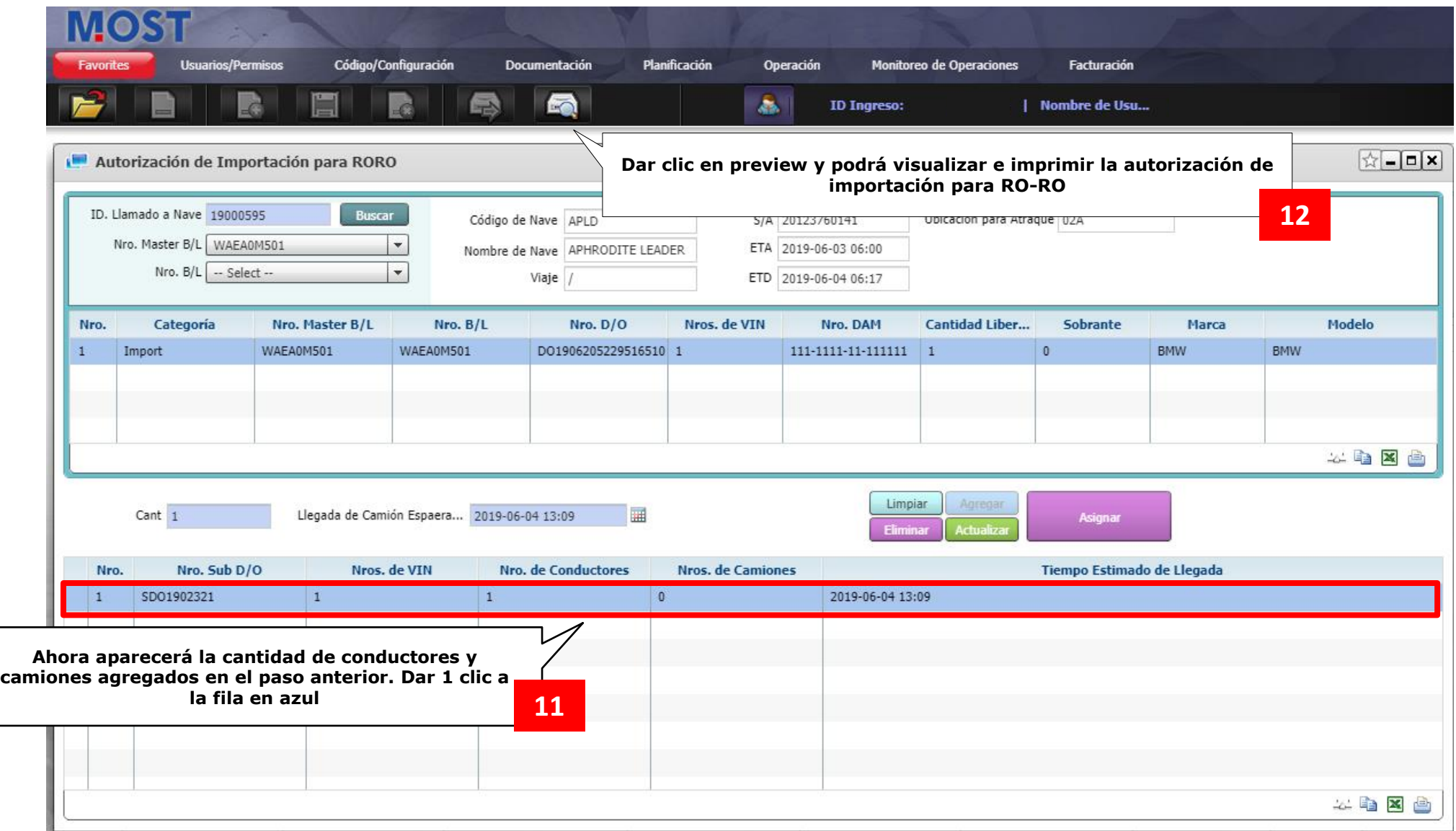

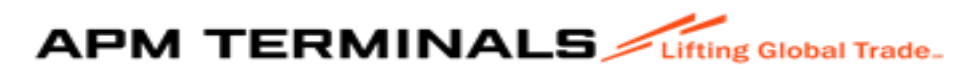

# 2. Exportación

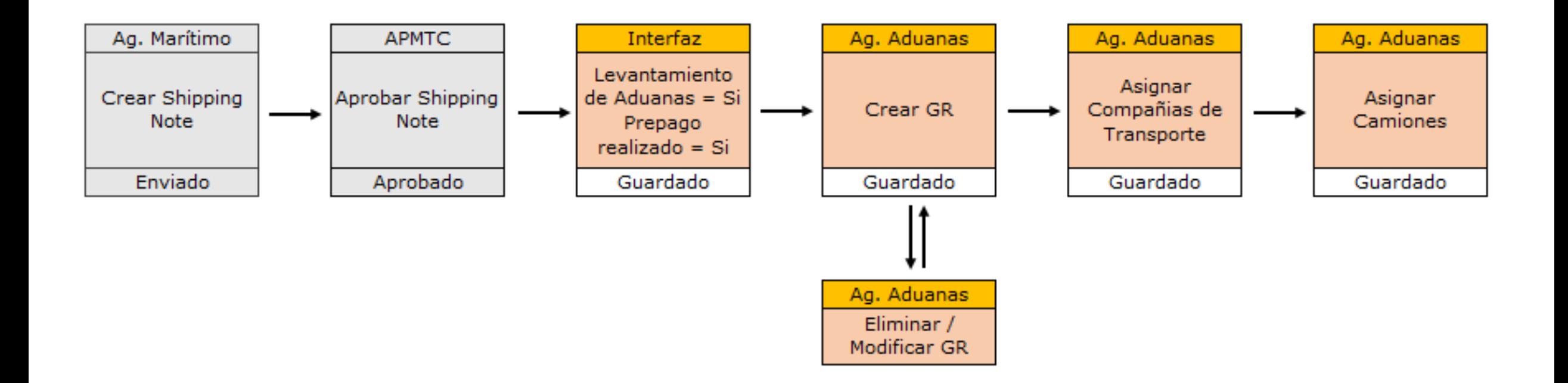

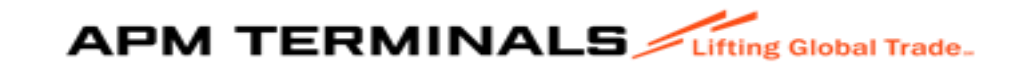

# 2.1 Asignación de pagadores

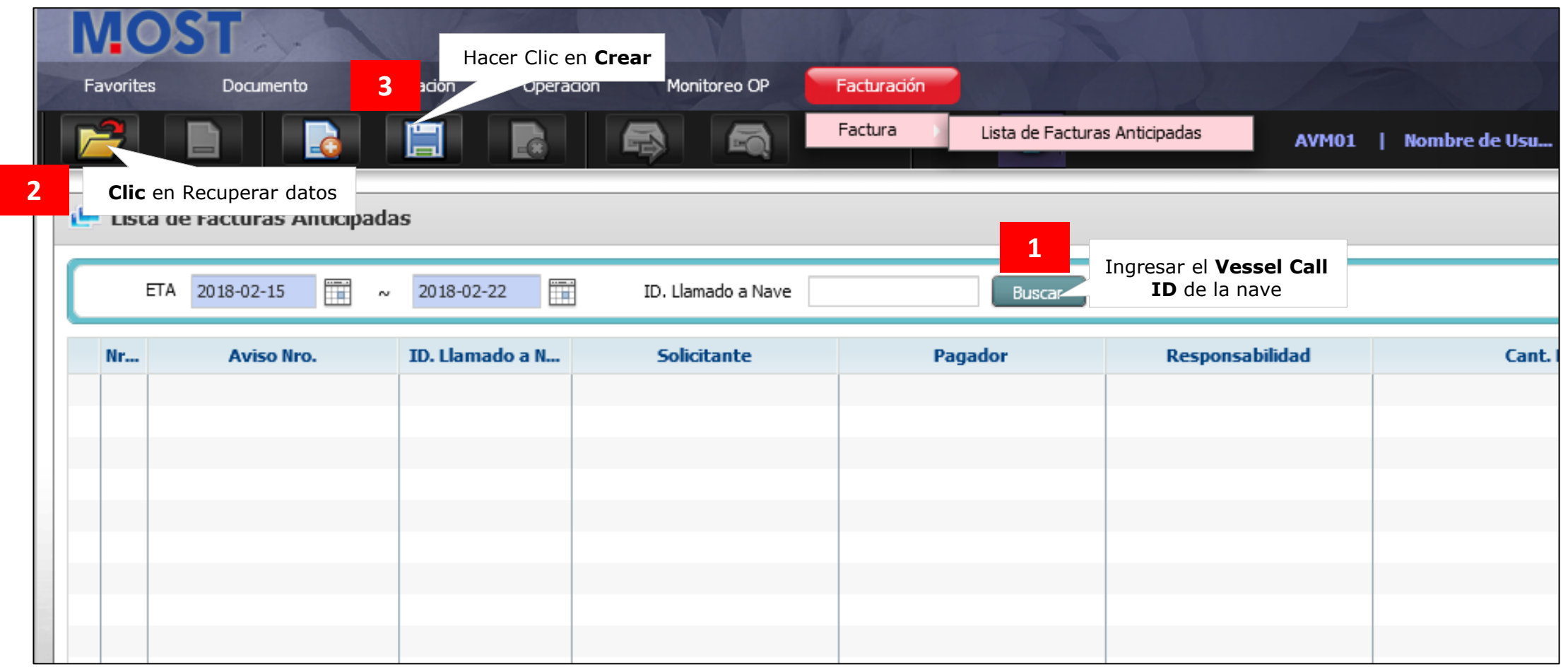

**APM TERMINALS** 

#### Asignar pagador

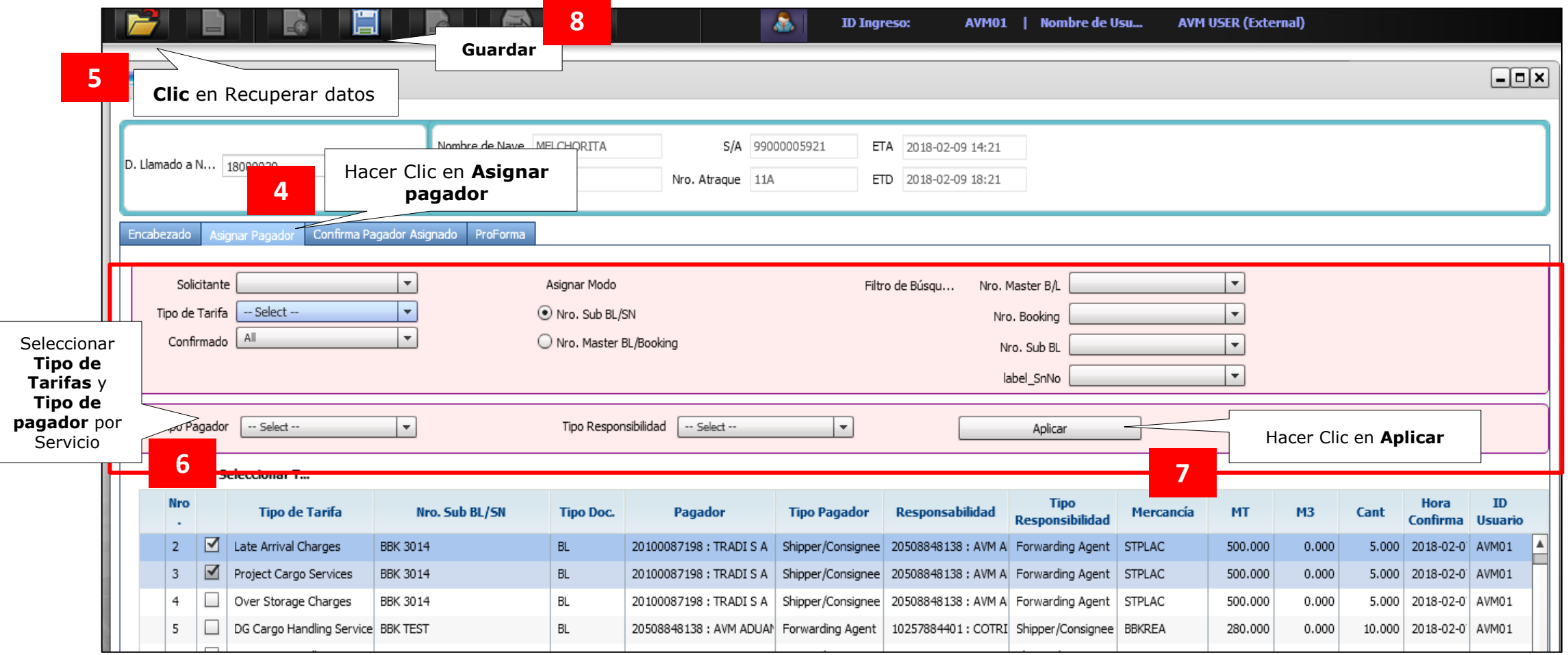

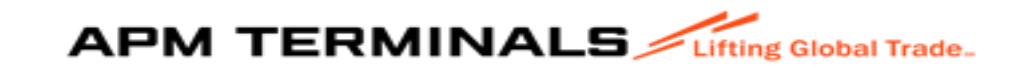

#### Confirmar pagador

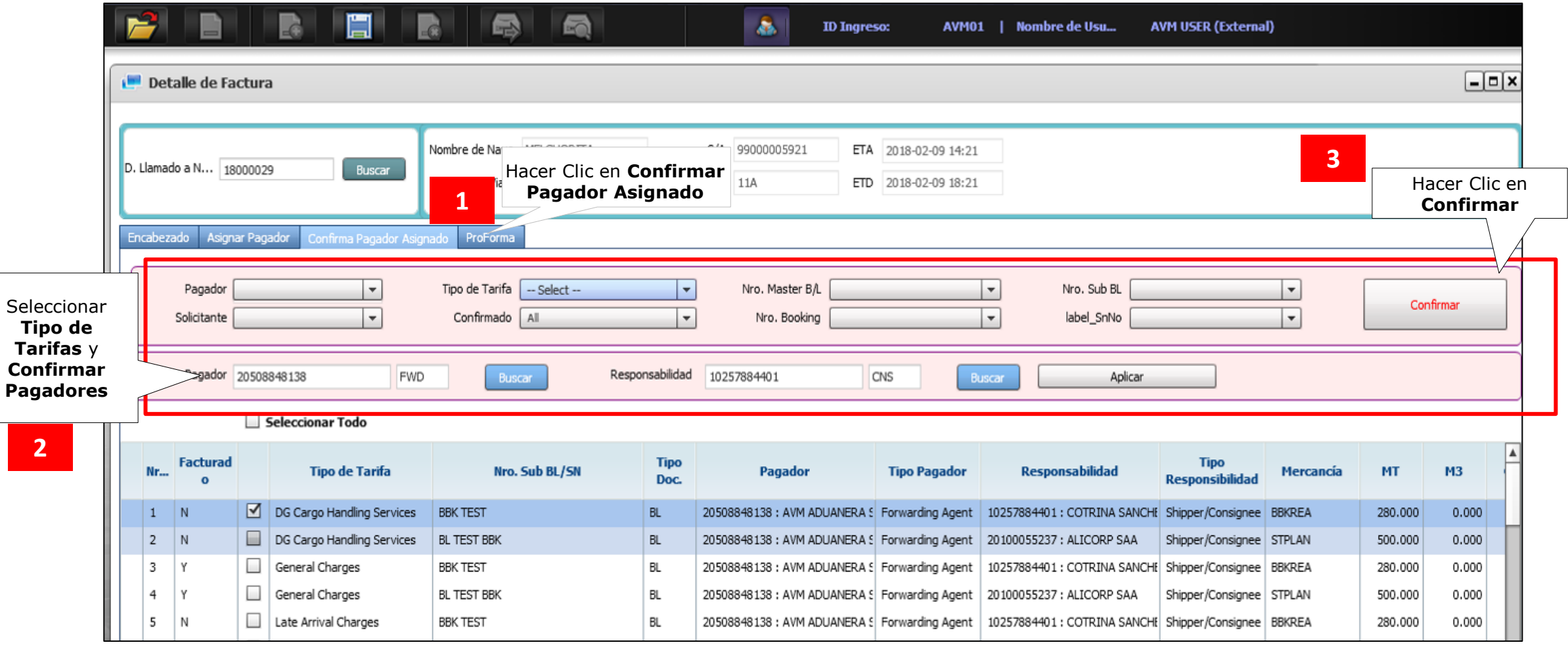

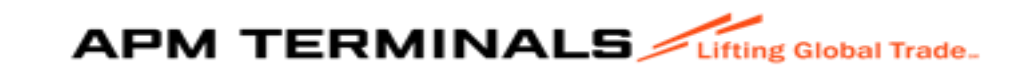

#### Proforma

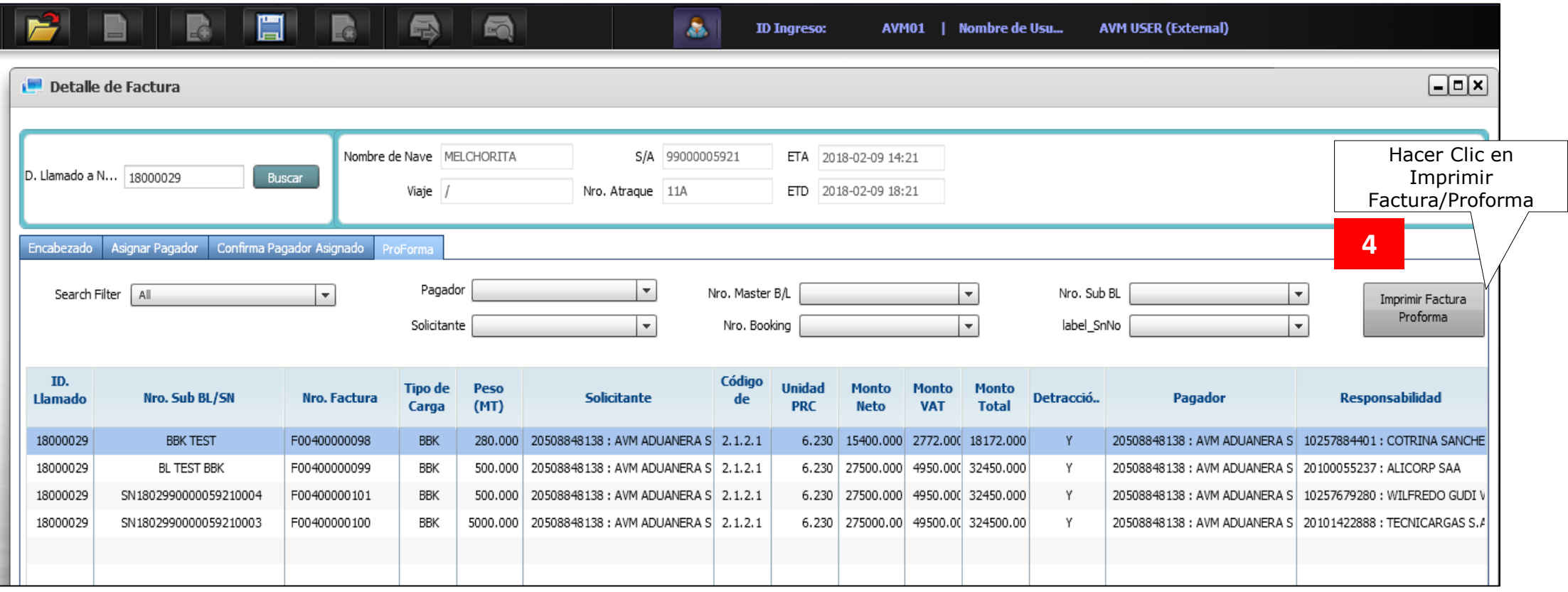

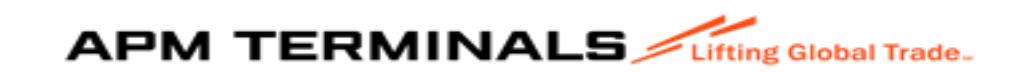

#### 2.2 Asociación de Compañías de Transporte

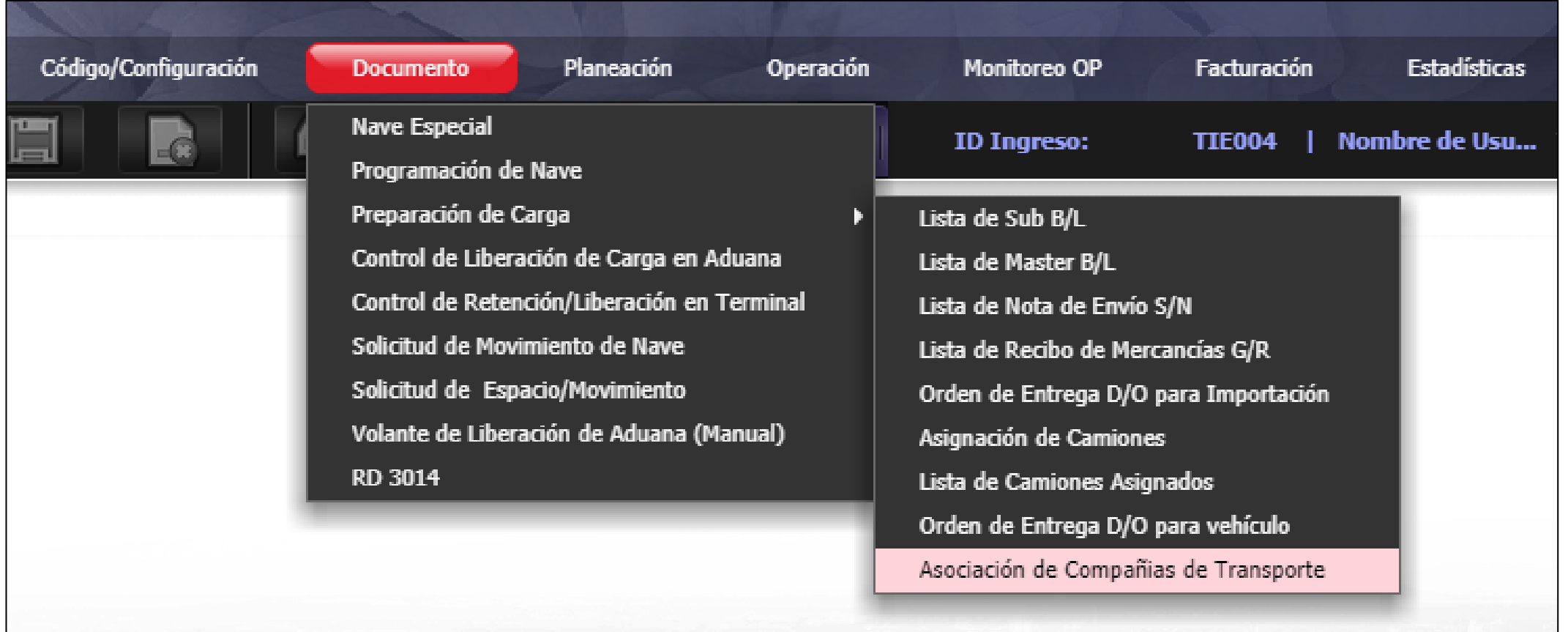

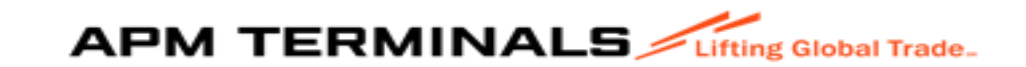

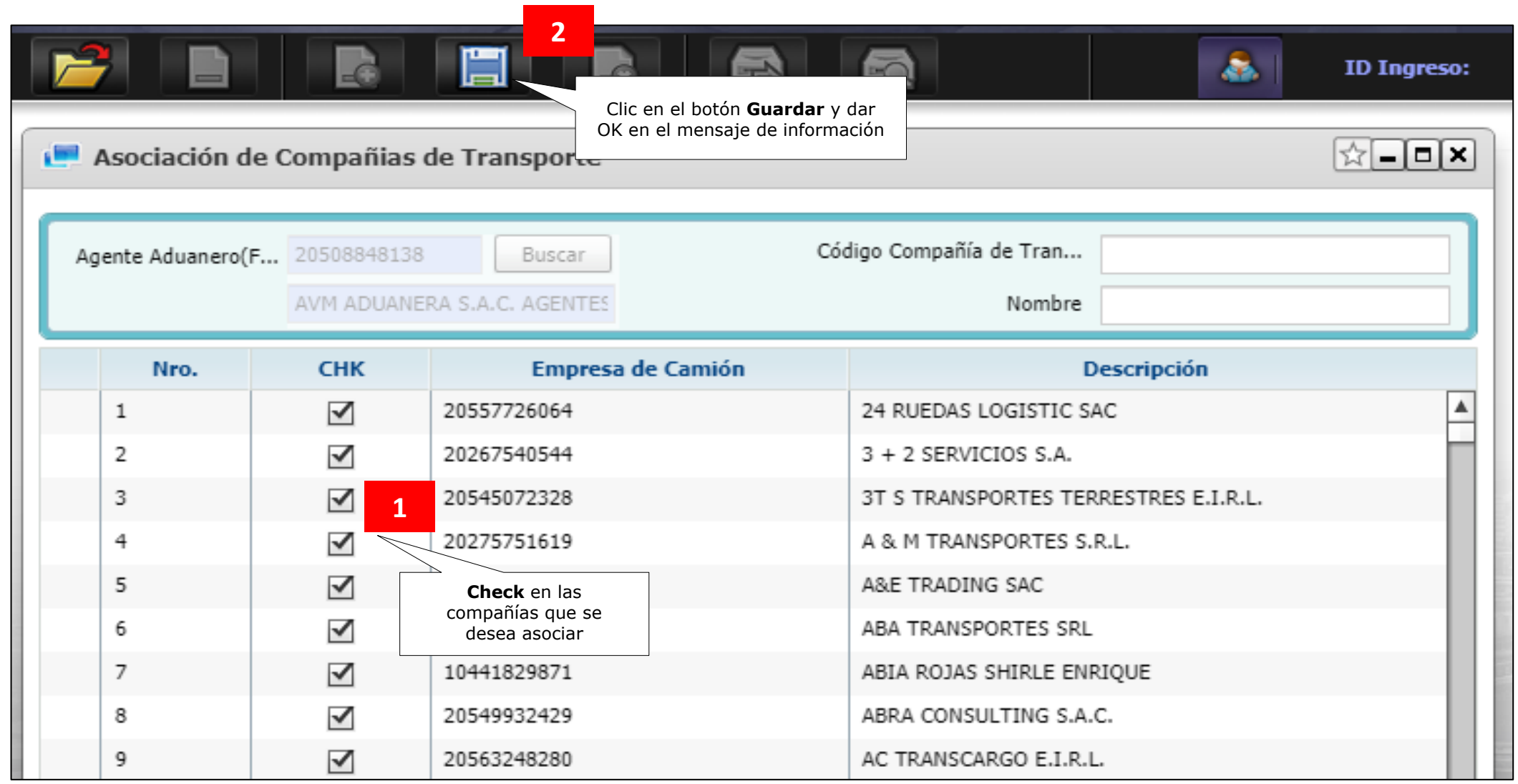

Es responsabilidad del Agente de Aduanas validar previamente con el área de Control de Accesos que la empresa de Transporte asignada cuenten con documentación actualizada en nuestros sistemas, de lo contrario, la unidad de transporte no ingresará a la Terminal

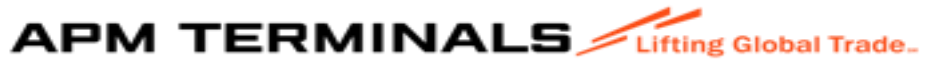

### 2.3 Creación de la Orden de Recepción de Mercancía G/R

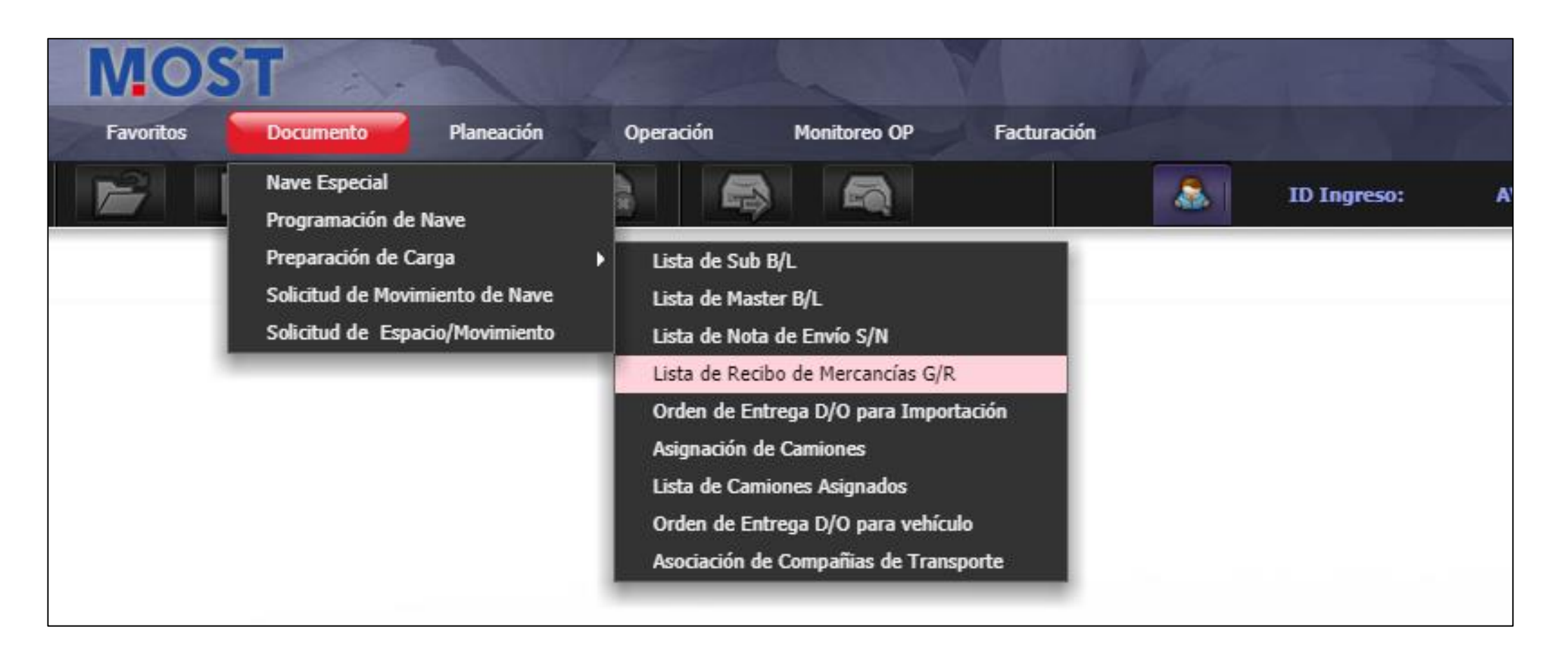

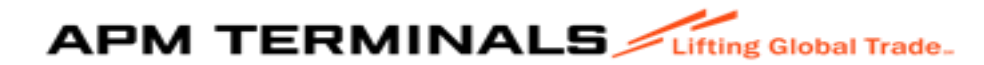

#### Seleccionar el S/N para crear el G/R

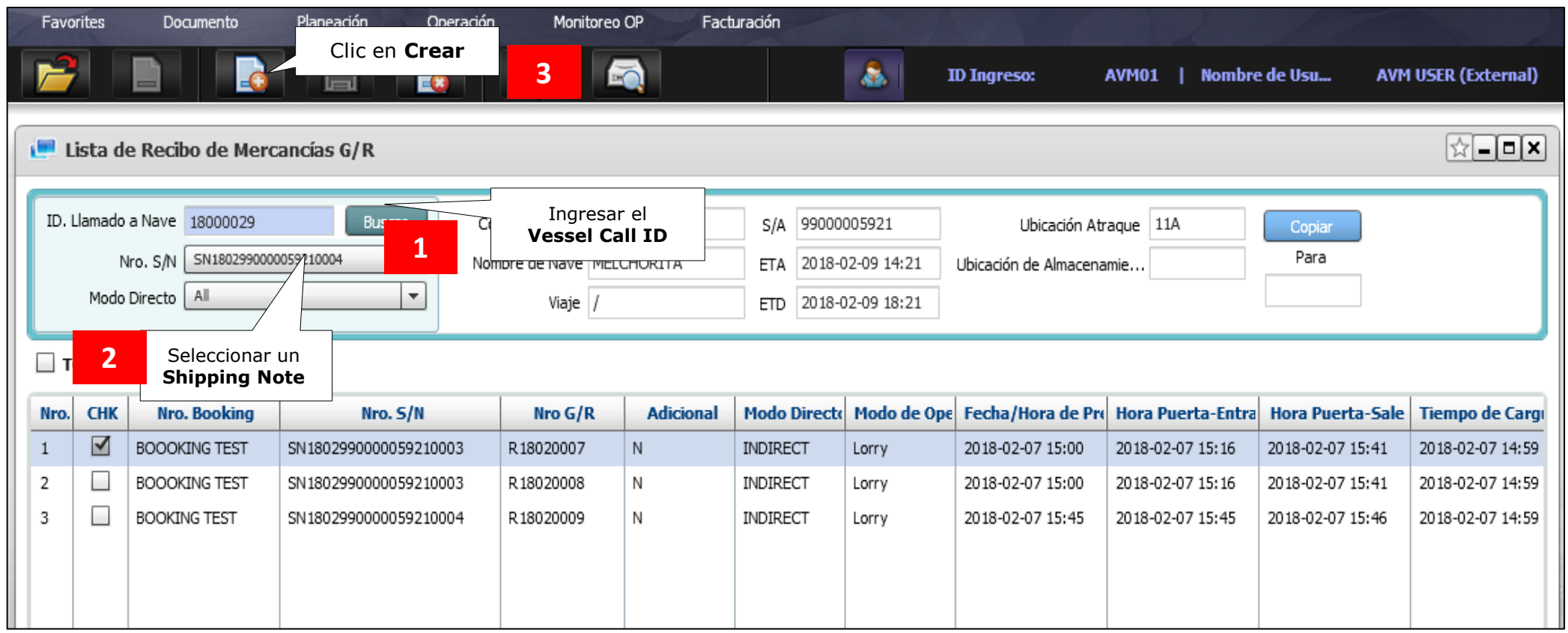

- **Shipping Note** detalla la información relacionada al Shipping Note (booking) al cual se le está creando la Orden de Recepción de Mercadería.
- **Goods Receipt** Es en documento que representa a la autorización de exportación.
- **· Cargo Balance** informa acerca del saldo que posee el Shipping Note en cuanto a peso, volumen y cantidad. Es importante recalcar que un SN puede tener múltiples GR, ello debido a que, eventualmente, un camión no es suficiente para completar una carga de exportación (SN).

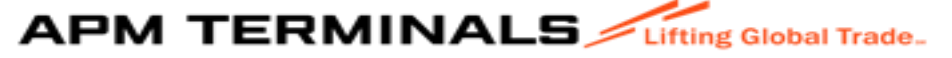

### Detalle de Recibo de Mercancías G/R

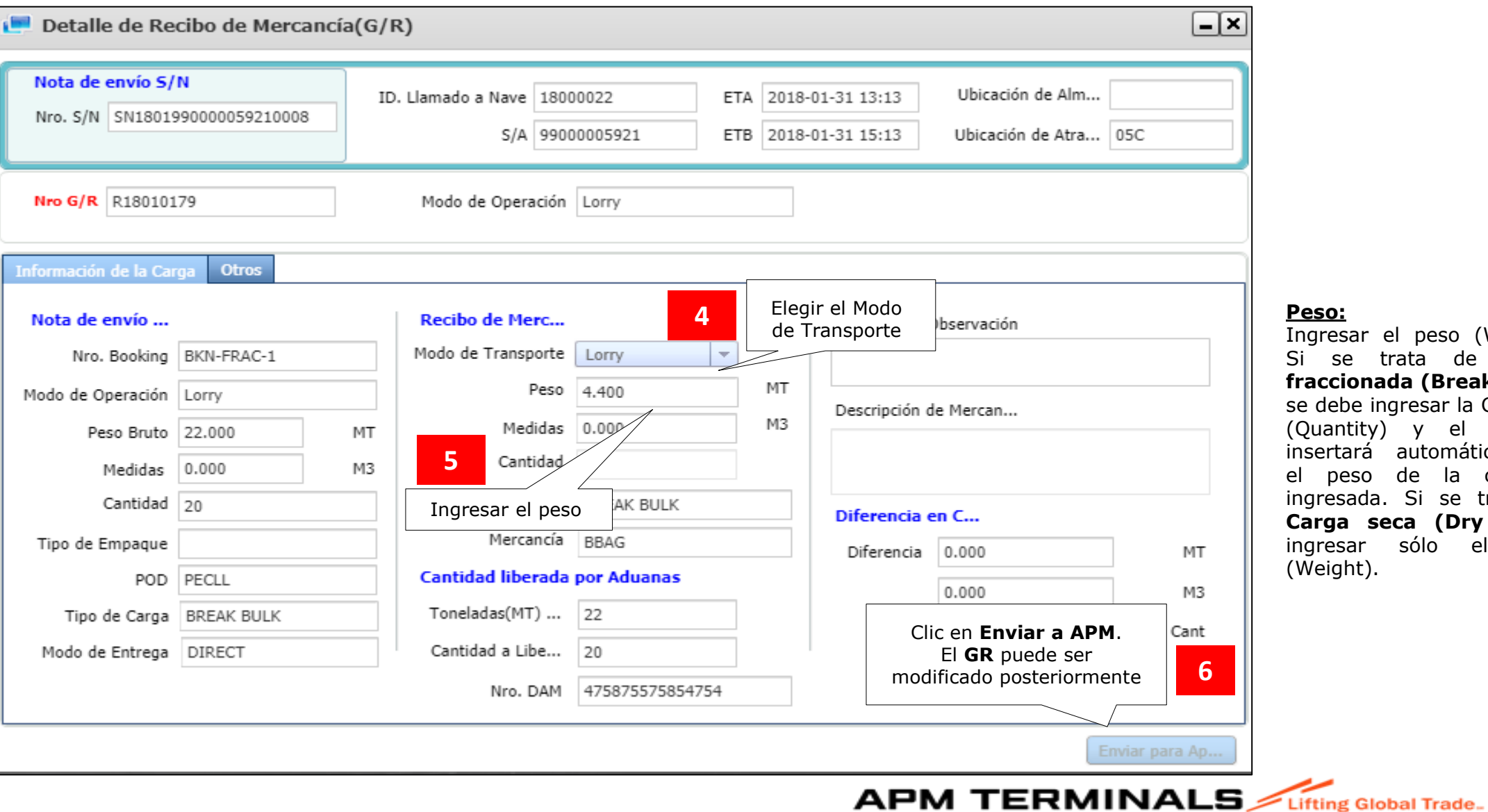

#### **Peso:**

Ingresar el peso (Weight). Si se trata de **Carga fraccionada (Break Bulk),** se debe ingresar la Cantidad (Quantity) y el sistema insertará automáticamente el peso de la cantidad ingresada. Si se trata **de Carga seca (Dry Bulk),** ingresar sólo el Peso (Weight).

Classification: Internal

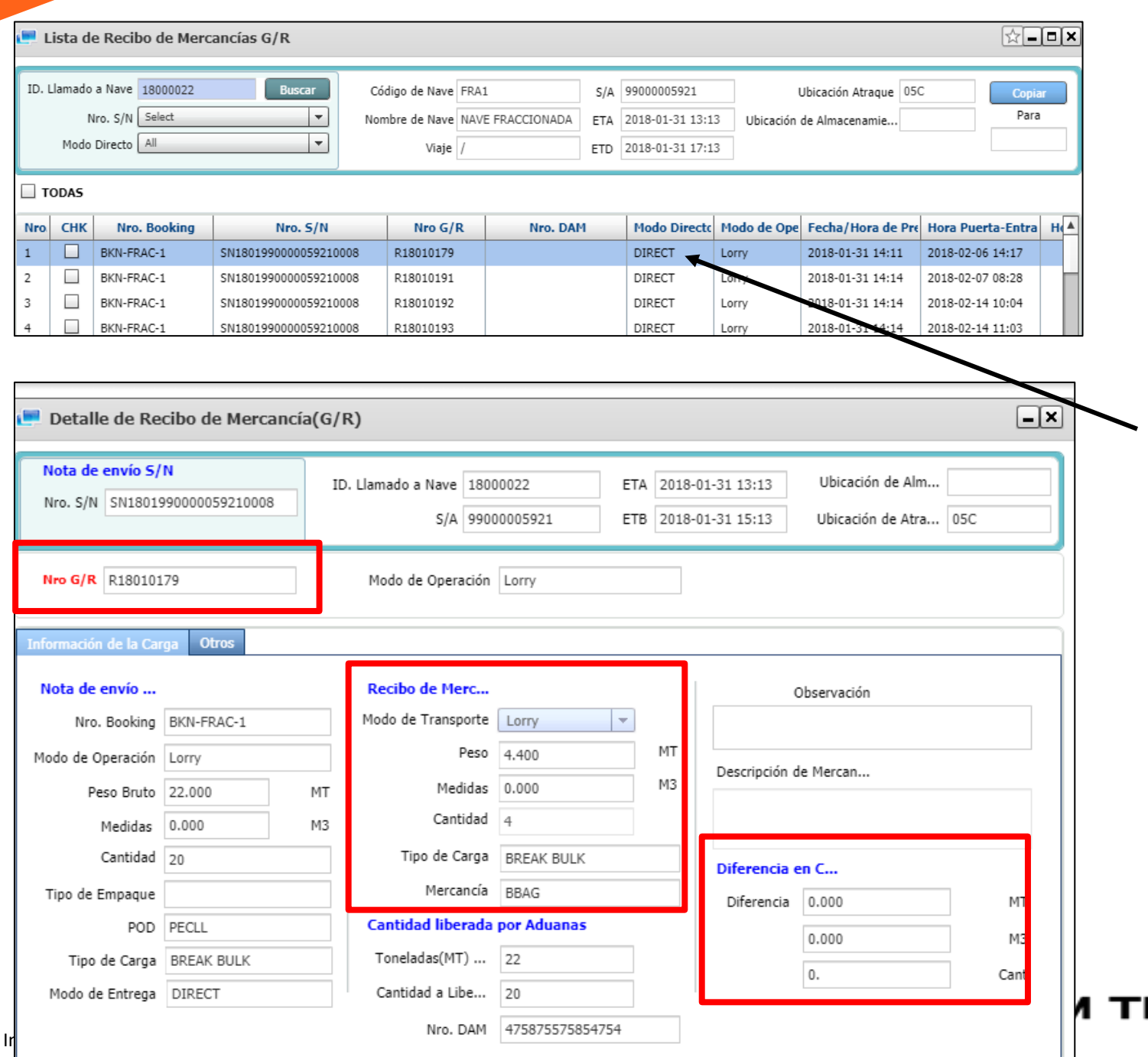

Si se da doble clic sobre el GR creado, se abrirá la ventana **"Detalle de Recibo de Mercancia G/R"** generado automáticamente y los datos con los que fue creado. Considerar que se deberá enviar una unidad de transporte por cada G/R creado.

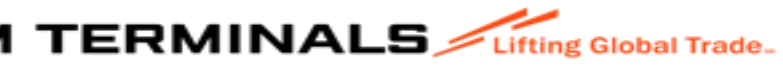

#### 2.4 Asignación de camión y conductor

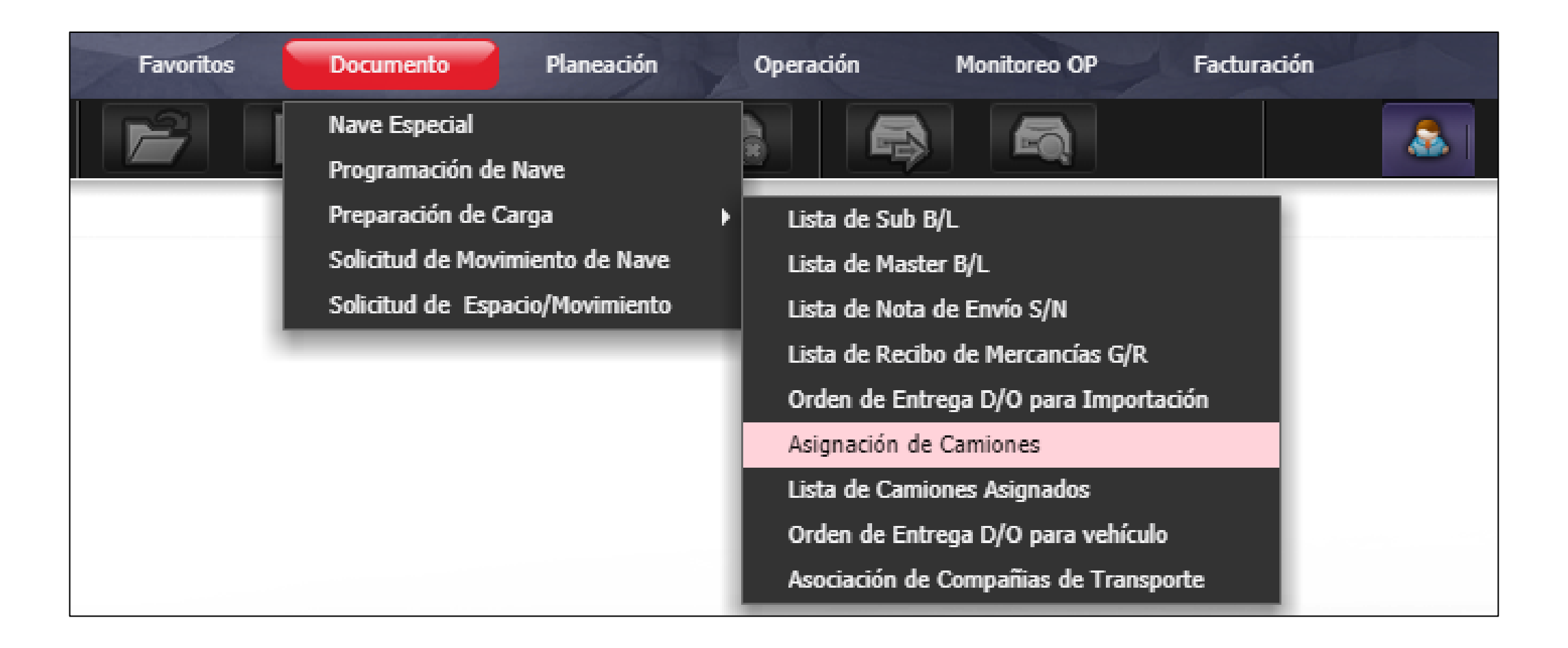

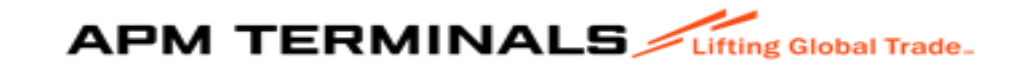

## Asignación de Camiones

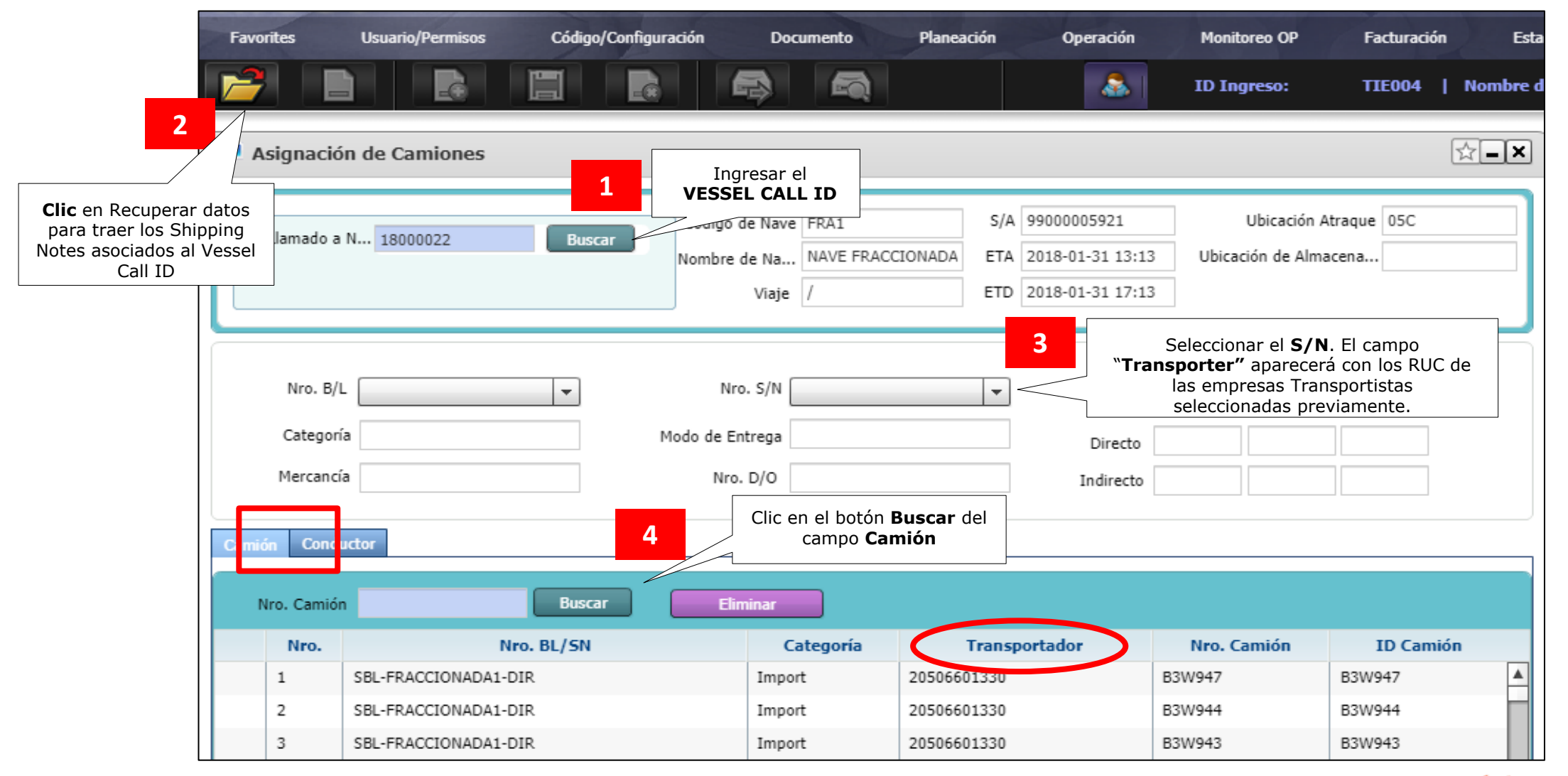

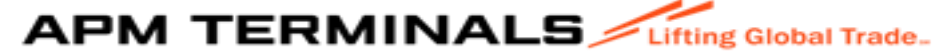

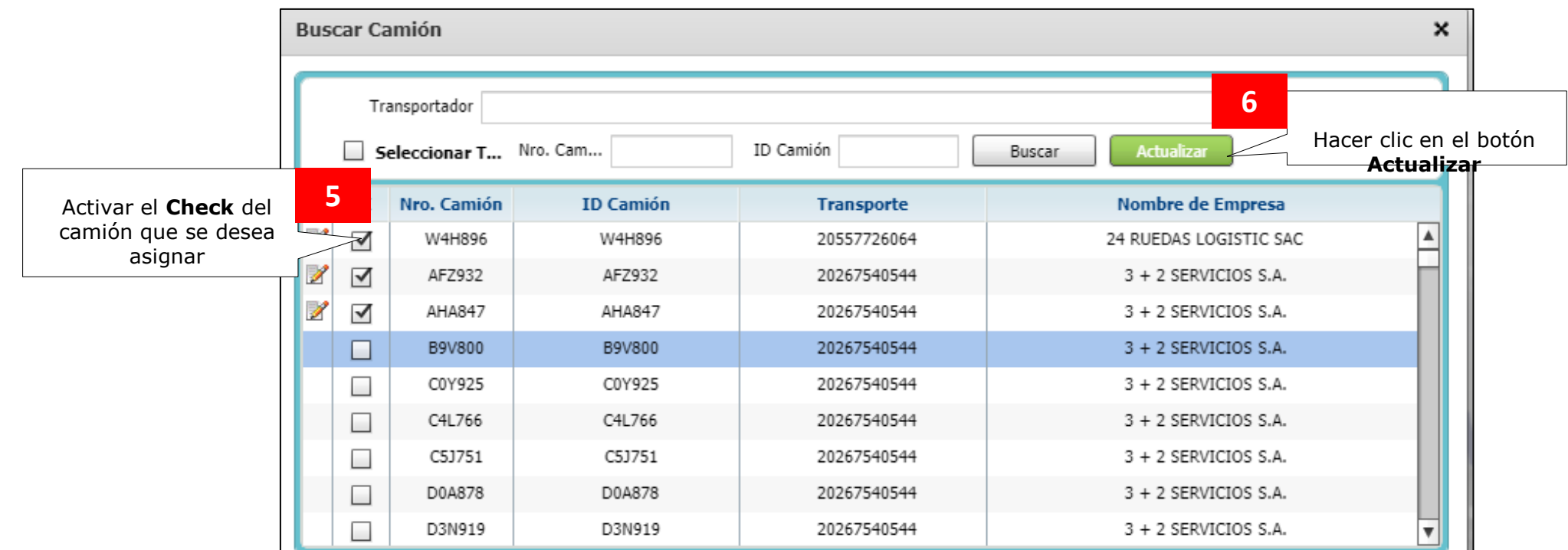

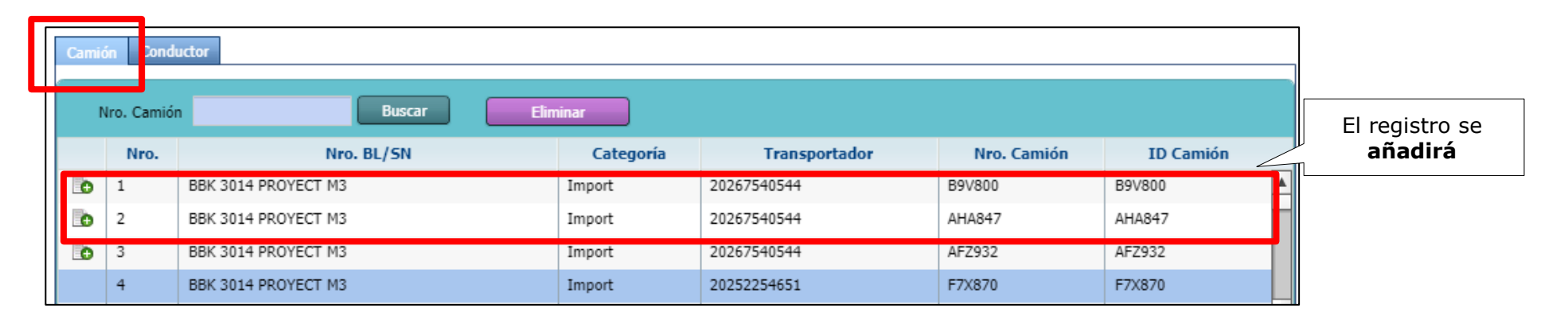

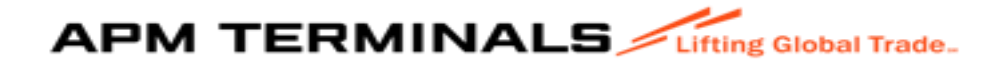

### Asignación de Conductores

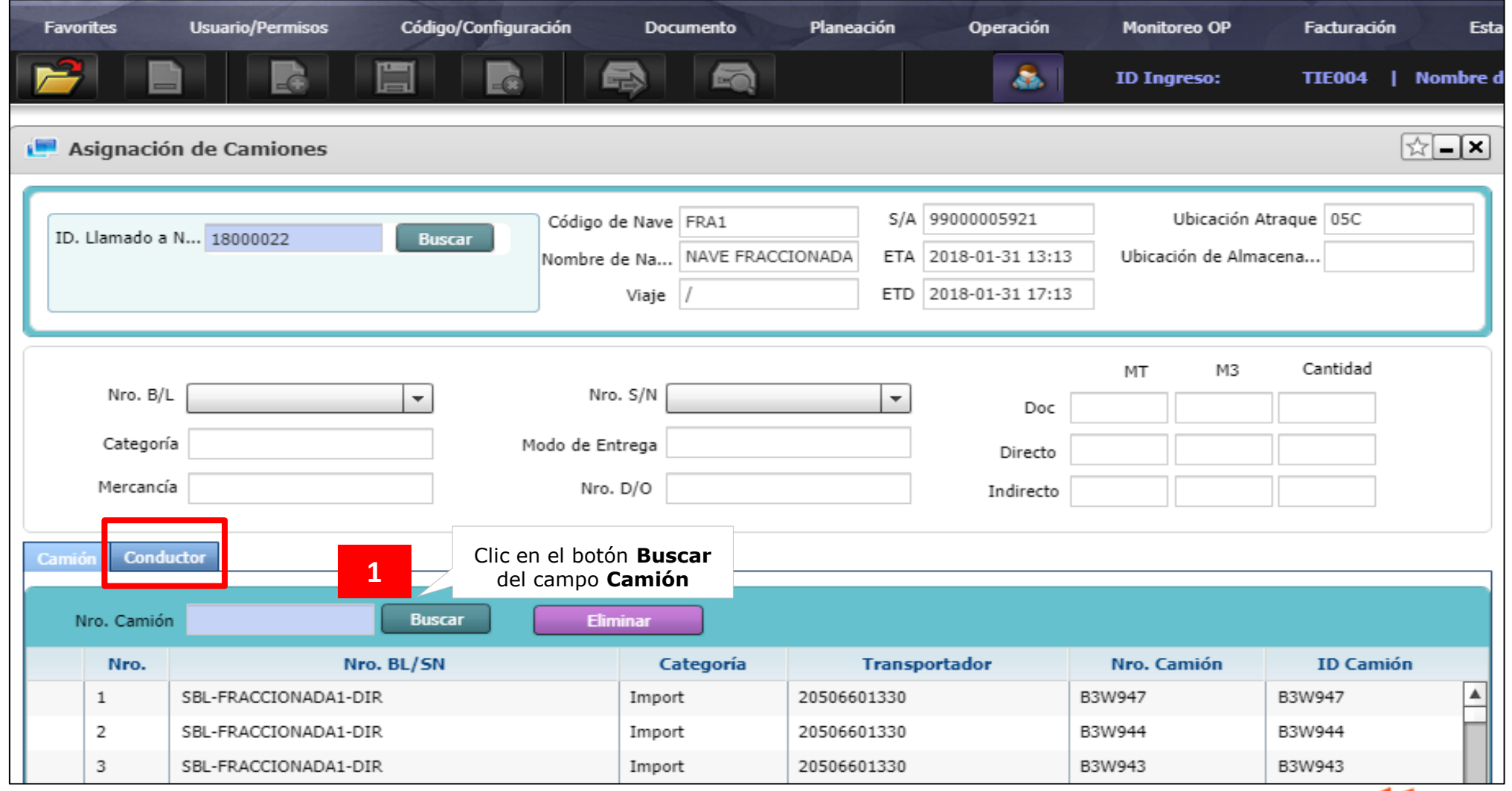

**APM TERMINALS** 

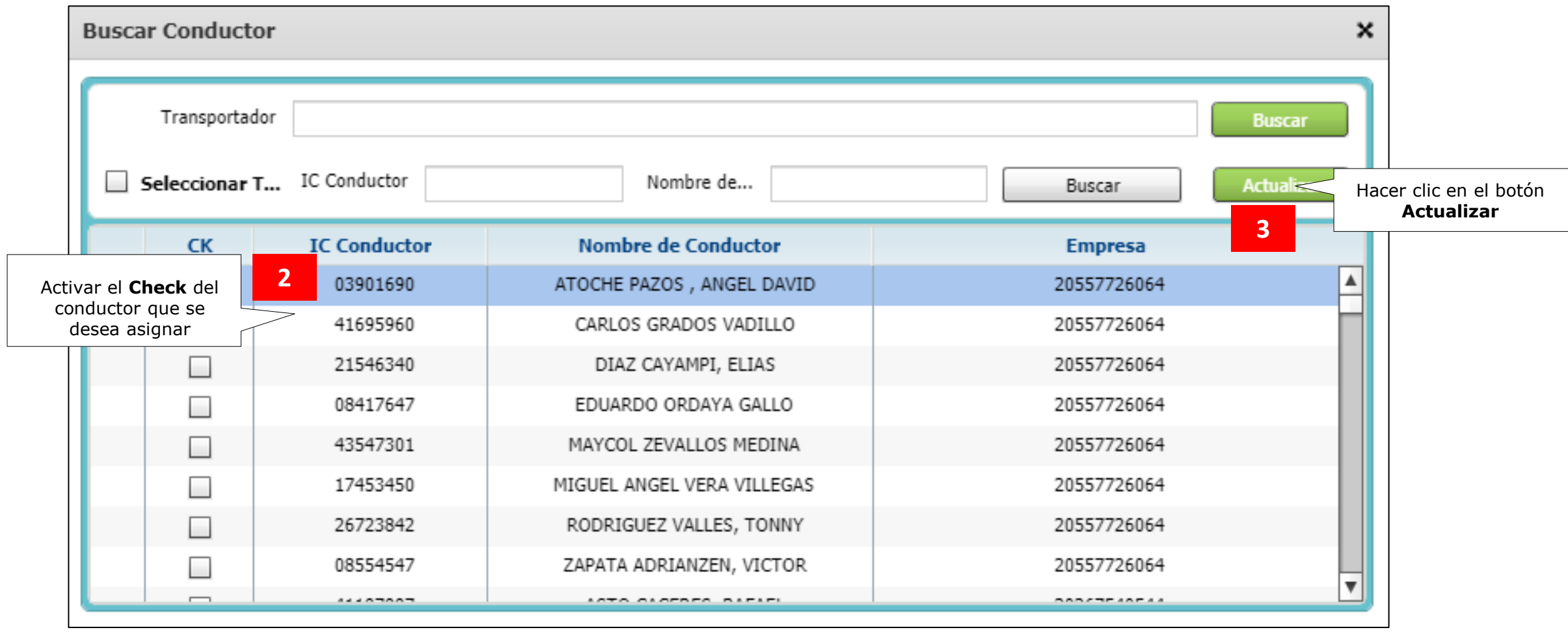

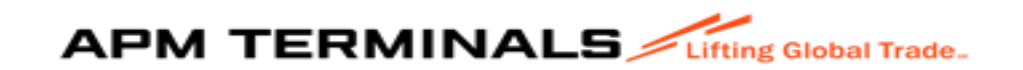

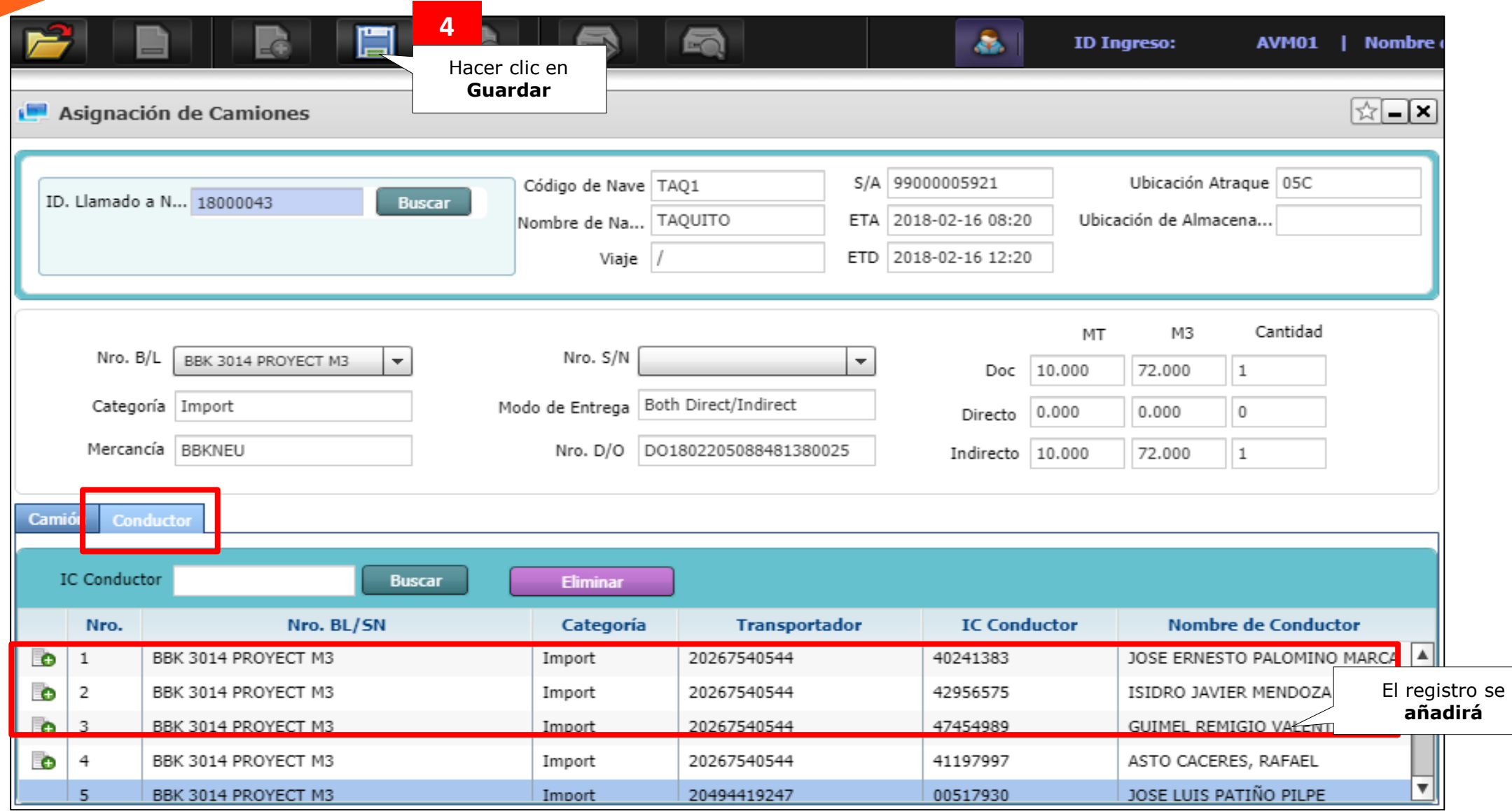

Es responsabilidad del Agente de Aduanas validar previamente con el área de Control de Accesos que la empresa de Transporte/Unidad de Transporte y Transportista asignado cuenten con documentación actualizada en nuestros sistemas, de lo contrario, la unidad de transporte no ingresará a la Terminal

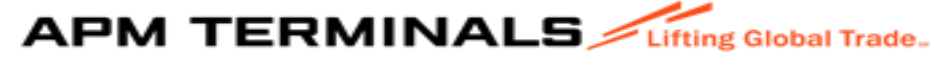

#### 3. Solicitud de Servicios

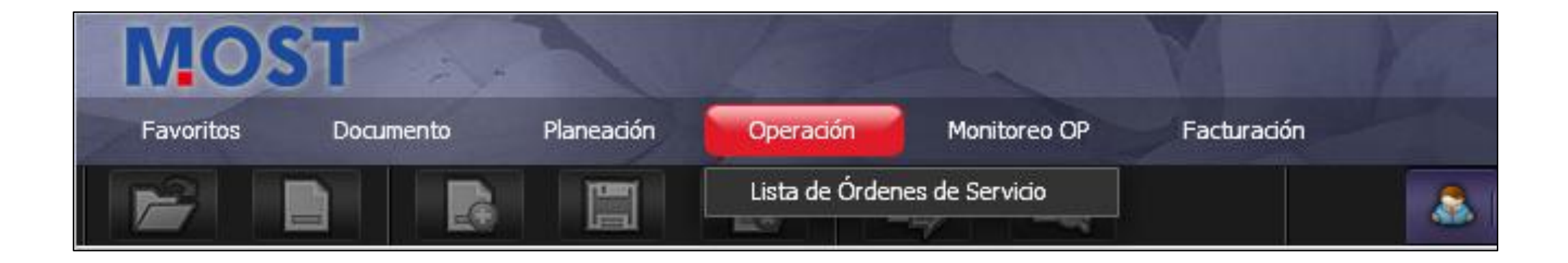

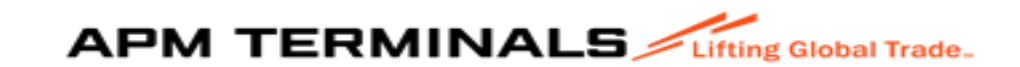

#### 3.1 Creación del Service Order

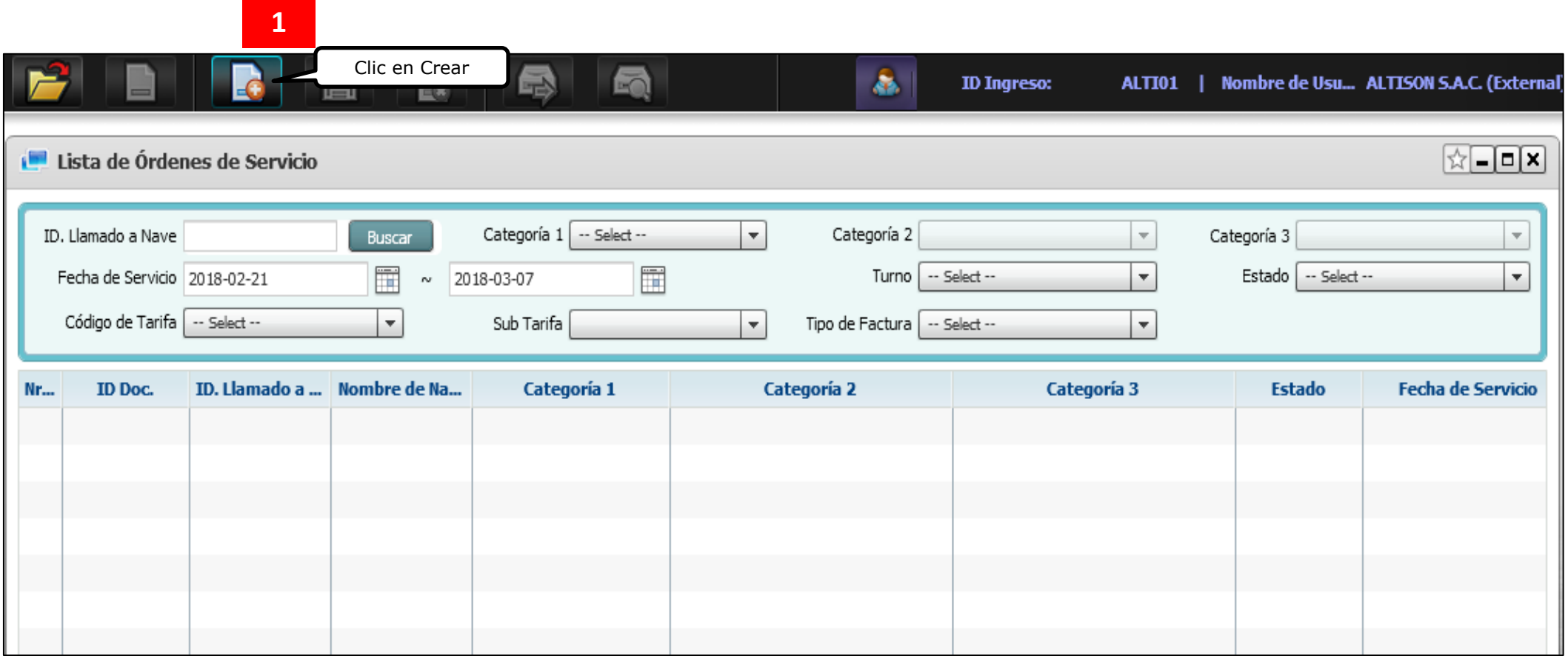

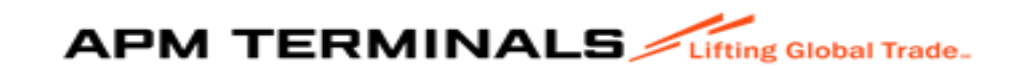

#### Service Order

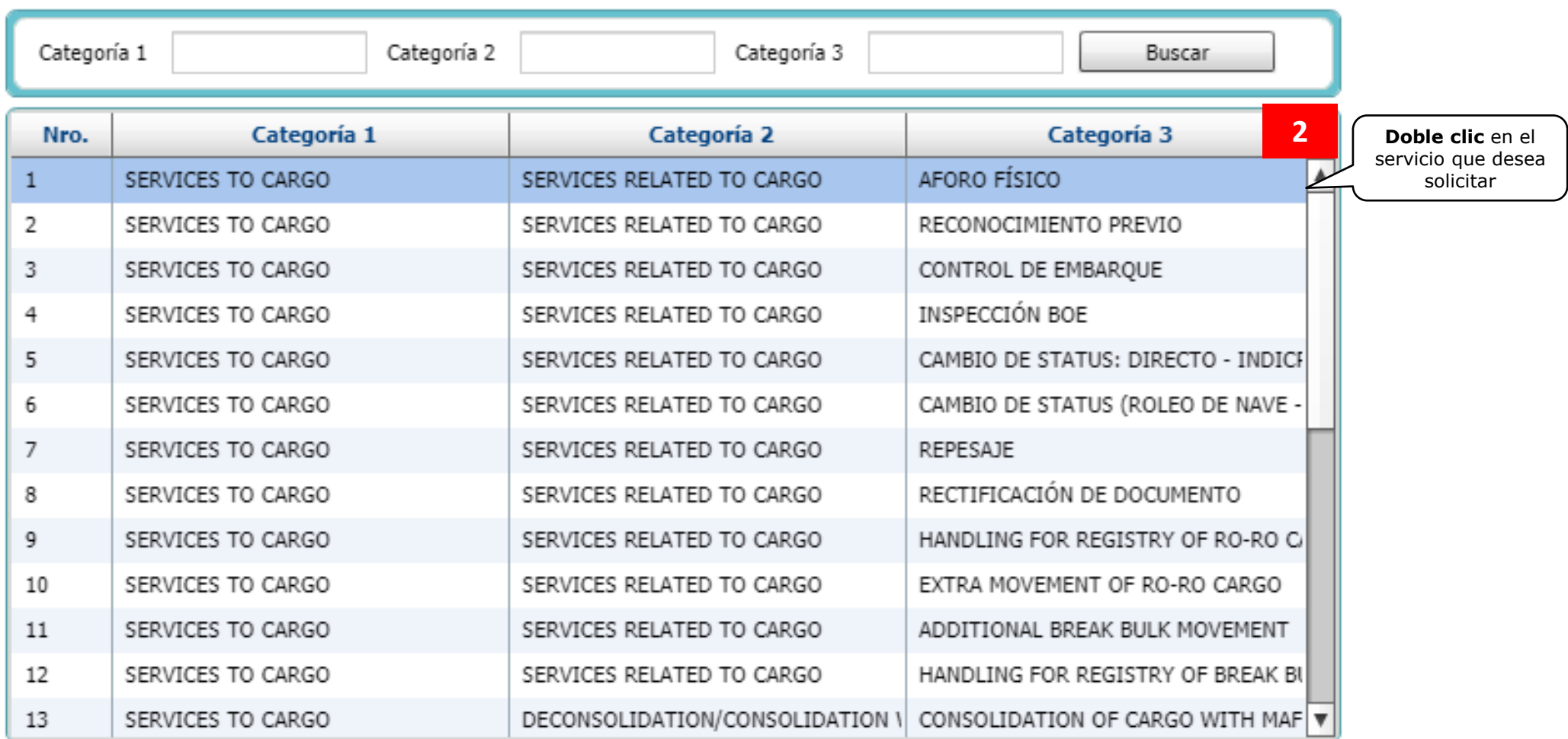

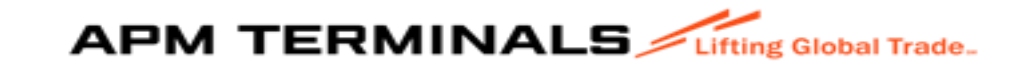

×

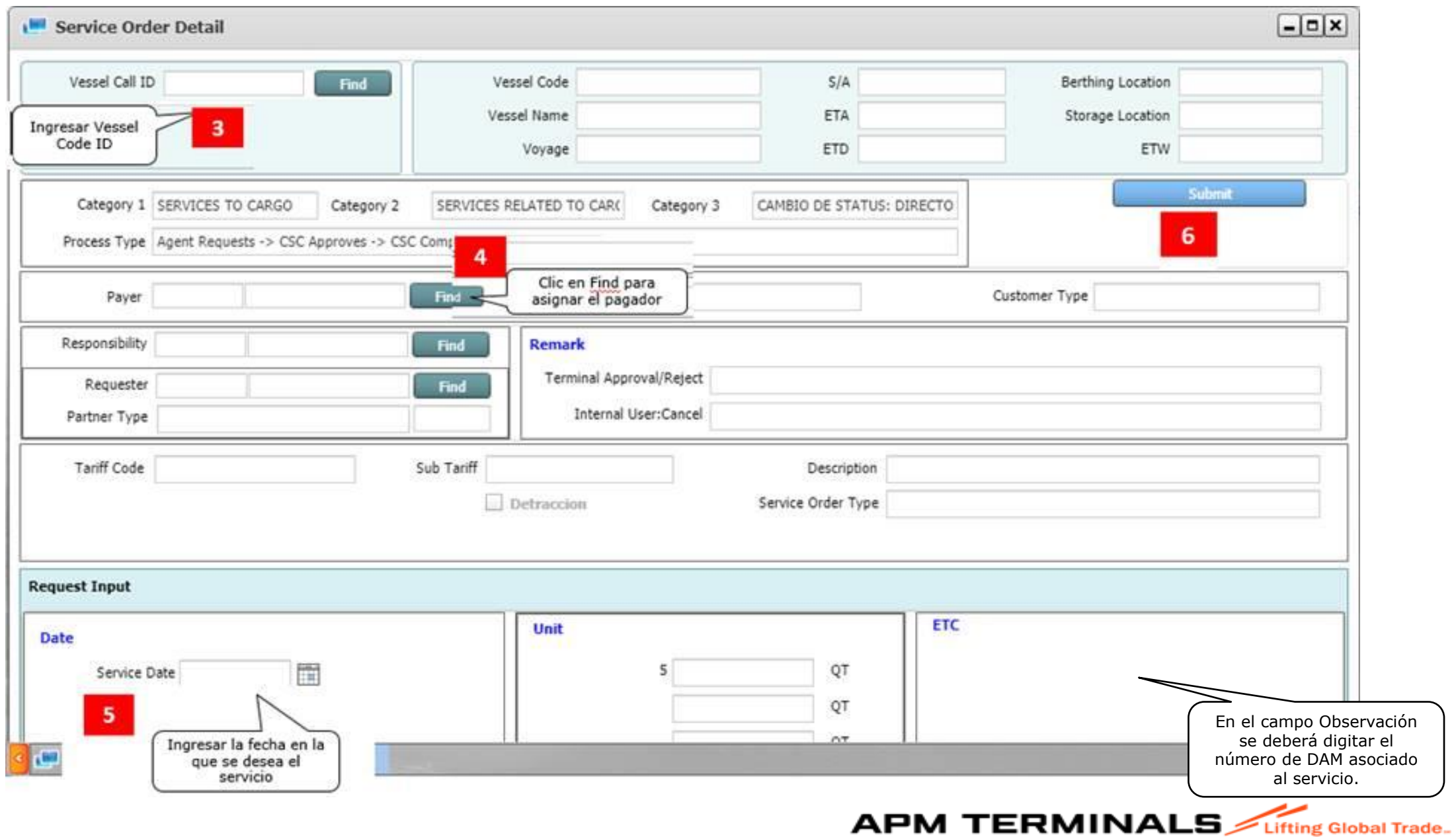

#### Buscar Pagador:

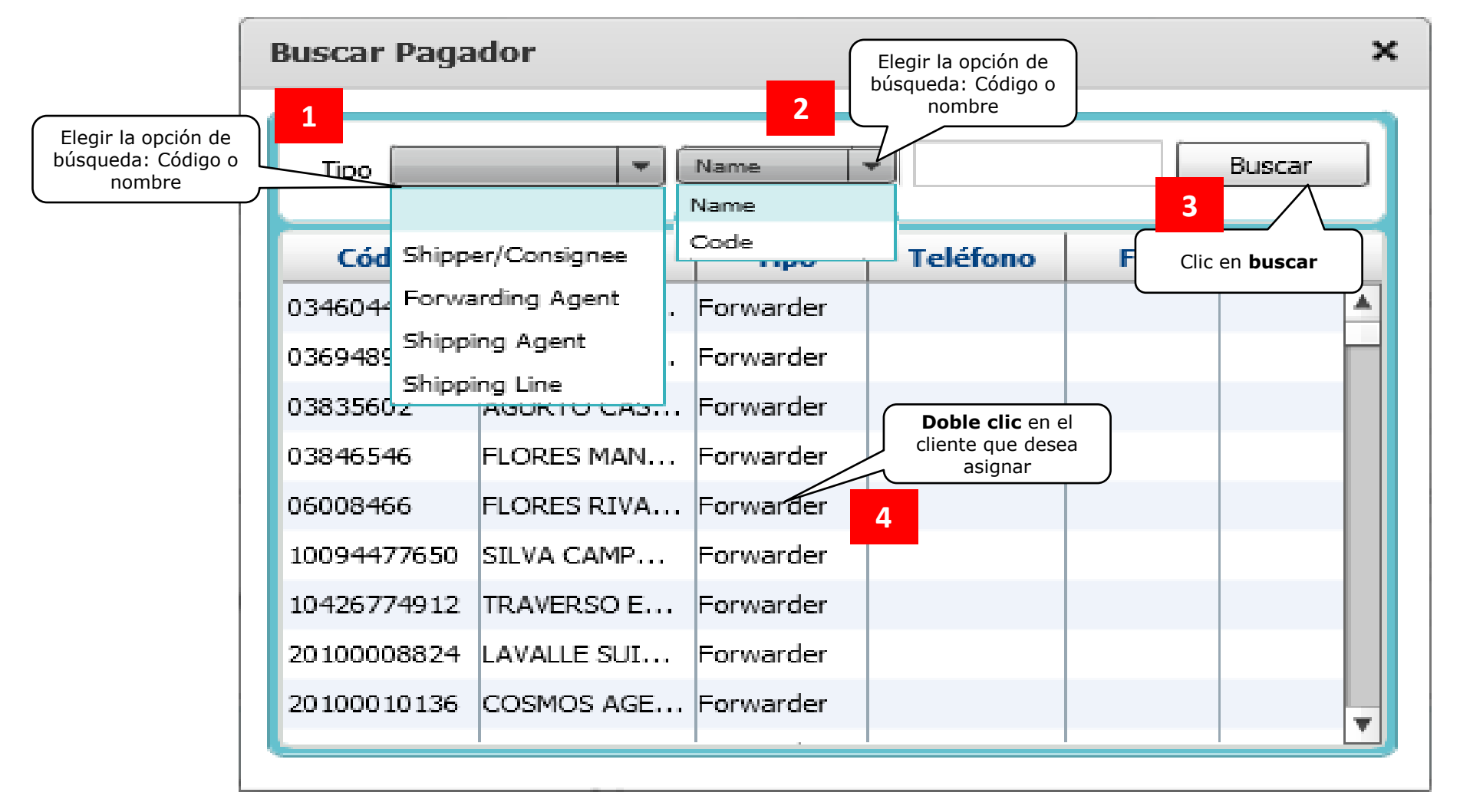

**APM TERMINALS** *Lifting Global Trade.* 

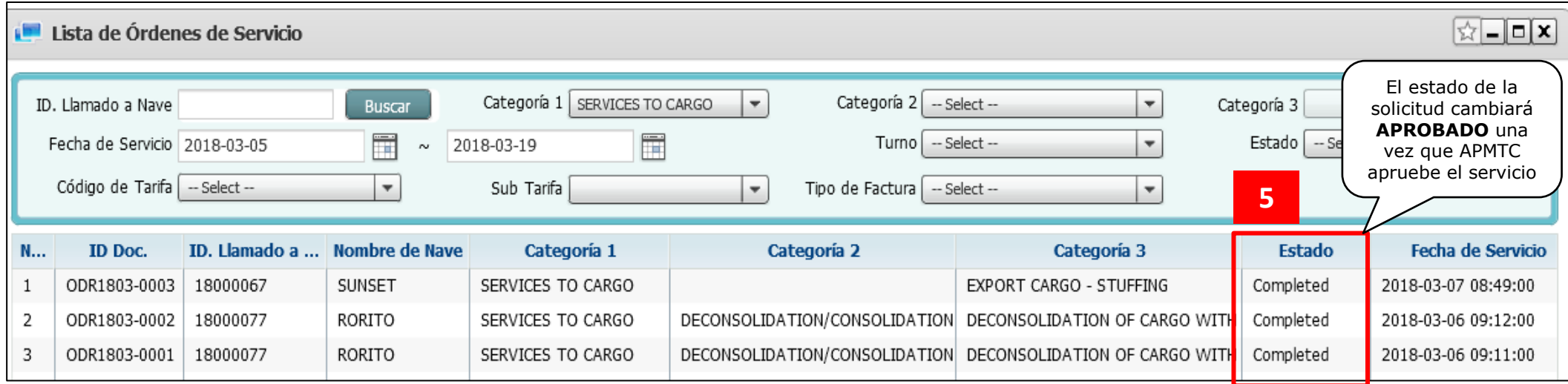

Las inspecciones SIN INMOVILIZACIÓN de carga serán coordinadas por el Ag. De Aduana y División que administra el régimen Aduanero aplicado.

En los Servicios de Aforo, Reconocimiento previo, Control de embarque o Inspección BOE que requiera movilización deberán adjuntar el e-mail donde se coordinó la movilización con Planning o Zona de Aforo.

Considerar que los Servicios deben ser solicitados con 24 horas de anticipación a la operación ya que se encuentran sujetos a la disponibilidad de recursos.

Una vez enviada la solicitud, el equipo de APMTC aprobará el servicio en 24 horas desde enviada la solicitud. De ser rechazada, el equipo de Servicios indicará en el campo de "Observaciones" de la Solicitud, el motivo del rechazo.

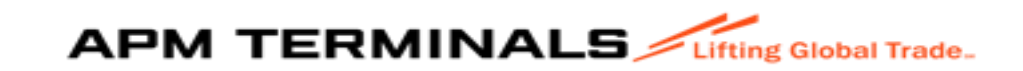